# ี **ครู มี อา**ระบบจัดตั้งงบประมาณปี 2562

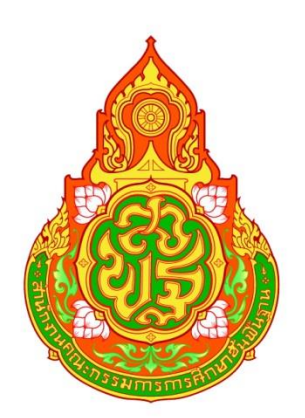

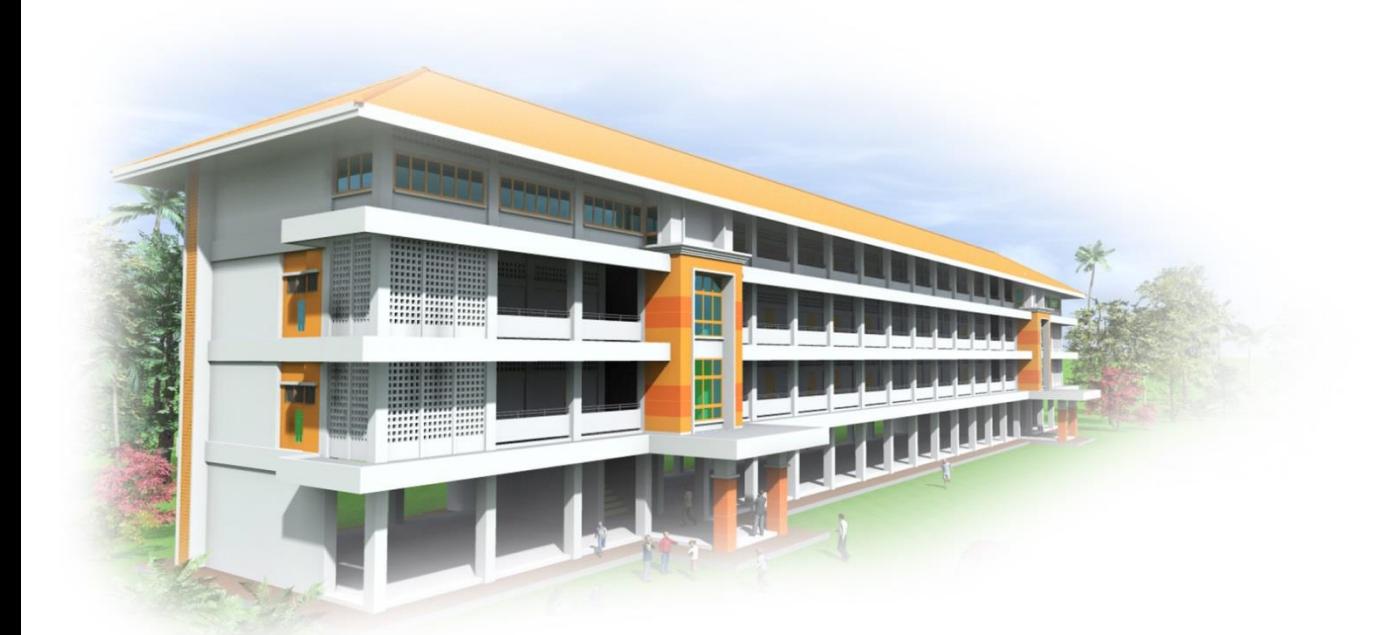

สำนักงานเขตพื้นที่การศึกษาประถมศึกษายโสธร เขต 2 สำนักงานคณะกรรมการการศึกษาขั้นพื้นฐาน กระทรวงศึกษาธิการ

# **สารบัญ**

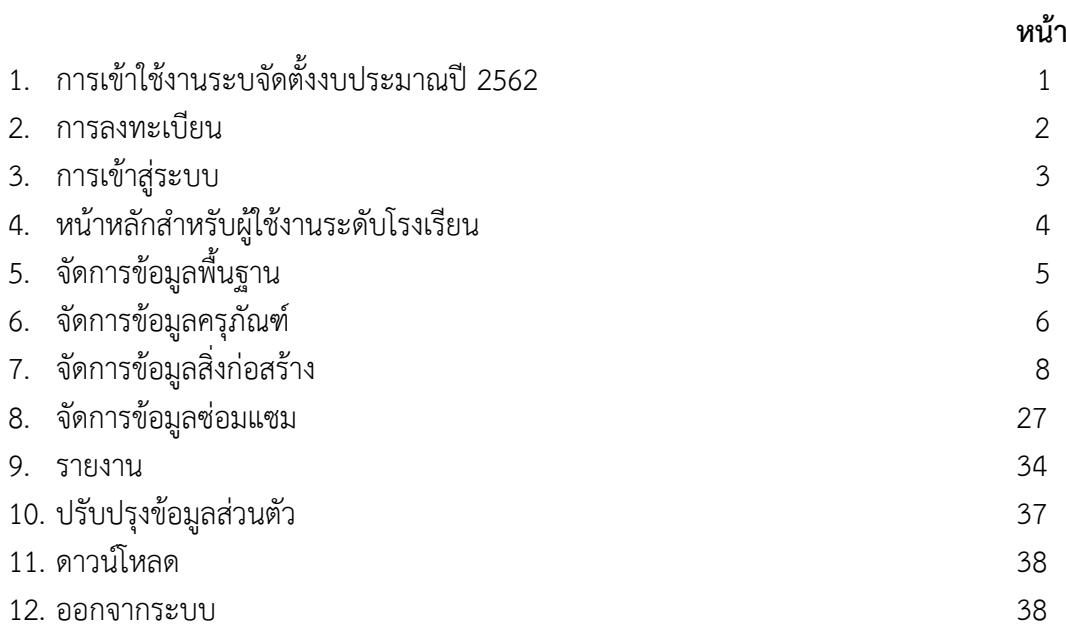

# **คู่มือการใช้งานระบบจัดตั้งบประมาณปี 2562 (เว็บไซต์ http://www.yst2.go.th/budget62)**

# **1. การเข้าใช้งานระบบจัดตั้งงบประมาณปี 2562**

- 1.1. เข้าบราวเซอร์(สามารถแสดงผลได้ดีบน Google Chrome Version 50 ขึ้นไป)
- 1.2. เข้าเว็บไซต์http://www.yst2.go.th/budget62/

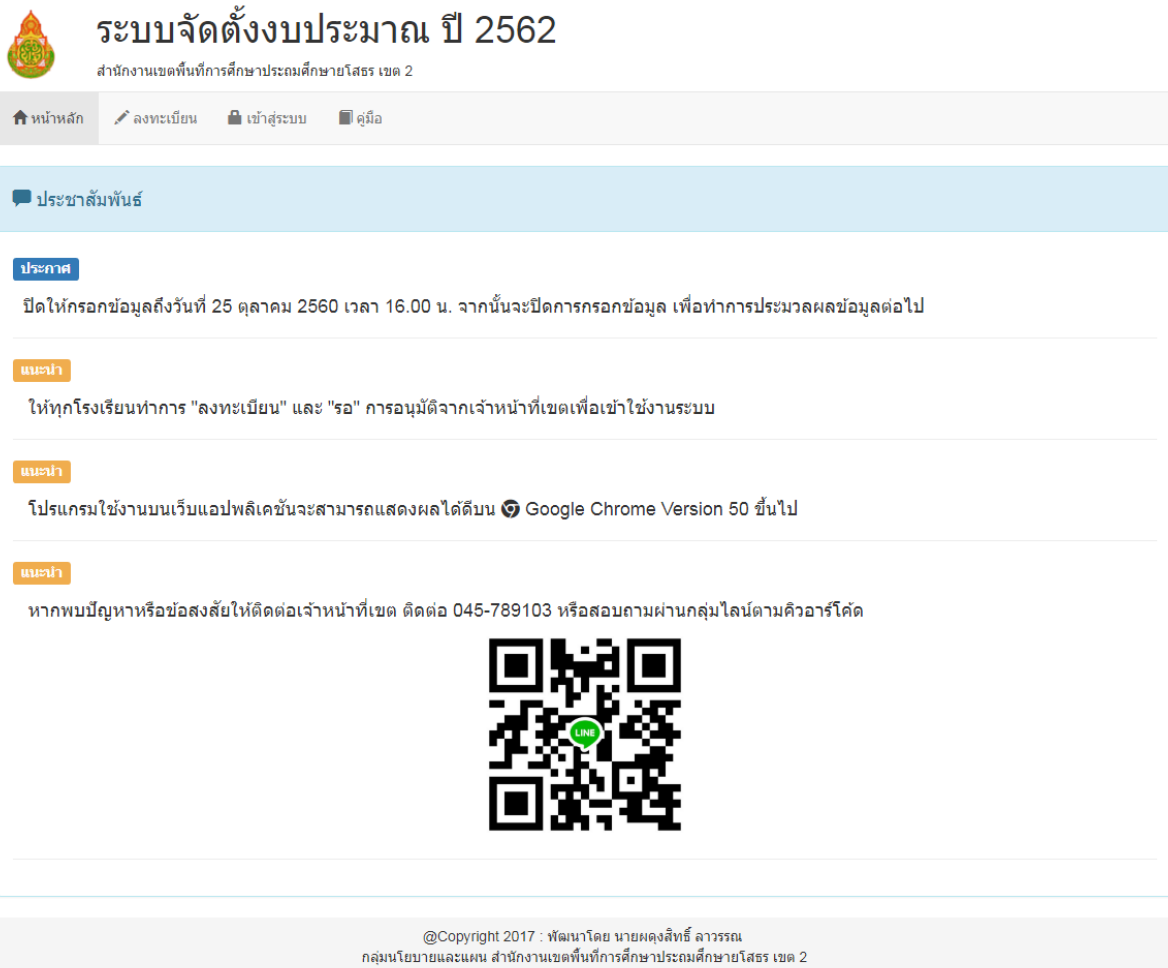

(แสดงหน้าแรกของระบบ)

ระบบจัดตั้งงบประมาณ ปี 2562 |1

#### **2. การลงทะเบียน**

- 2.1. คลิกเลือกเมนู "ลงทะเบียน"
- 2.2. กรอกข้อมูลของผู้ลงทะเบียน
	- 2.2.1.กรอกข้อมูลรายละเอียดส่วนตัว โดยเลือกโรงเรียนที่ผู้ลงทะเบียนสังกัด และกรอกข้อมูล รายละเอียดส่วนตัว
	- 2.2.2. กรอกข้อมูลรายละเอียดชื่อผู้ใช้และรหัสผ่าน โดยชื่อผู้ใช้กำหนดเป็นเลขประจำตัวประชาชน และรหัสผ่านกำหนดอย่างน้อง 6 ตัวอักษร
	- 2.2.3. คลิกเลือกปุ่ม <sup>โลงหม</sup>ีขา จะปรากฏข้อความตอบรับการลงทะเบียน และแจ้งให้รอการอนุมัติ จากผู้ดูแลระบบระดับเขตพื้นที่การศึกษา หากอนุมัติล่าช้าให้ผู้ลงทะเบียนติดต่อ 045-789103 หรือกลุ่มไลน์ตามที่ปรากฏในหน้าหลัก

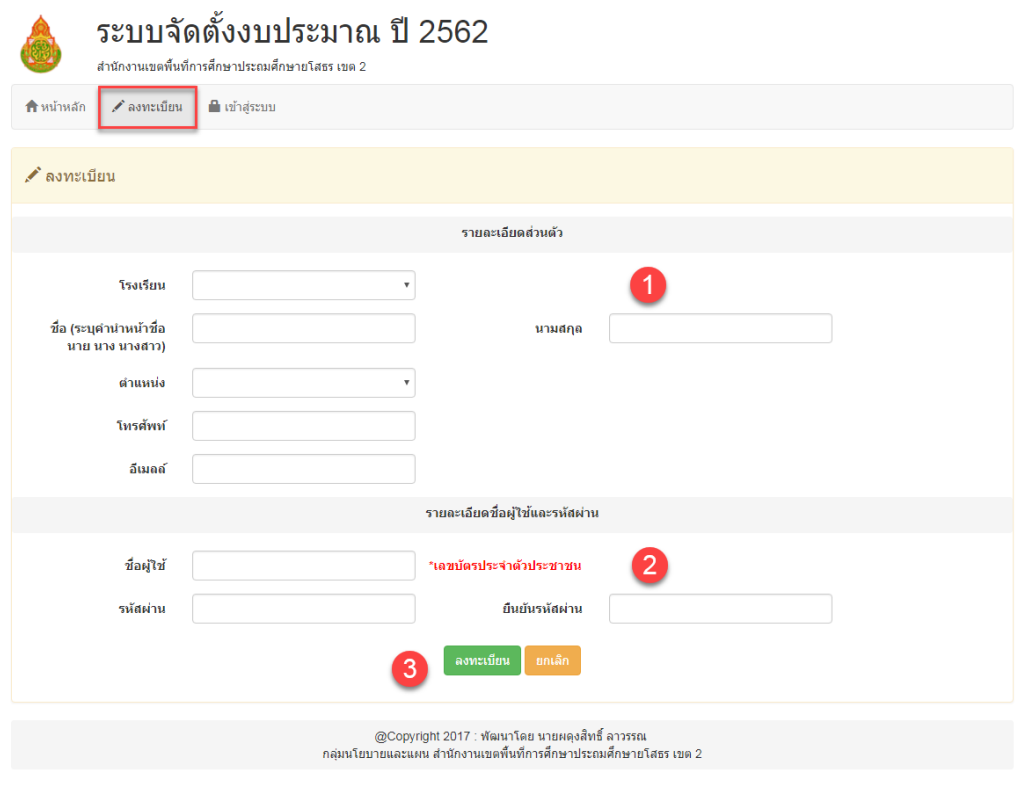

(แสดงหน้าลงทะเบียน)

#### **3. การเข้าสู่ระบบ**

- 3.1. คลิกเลือกเมนู "เข้าสู่ระบบ"
- 3.2. กรอกข้อมูลชื่อผู้ใช้และรหัสผ่าน
- 3.3. คลิกเลือกปุ่ม **เพื่อเข้าสู**่ระบบ

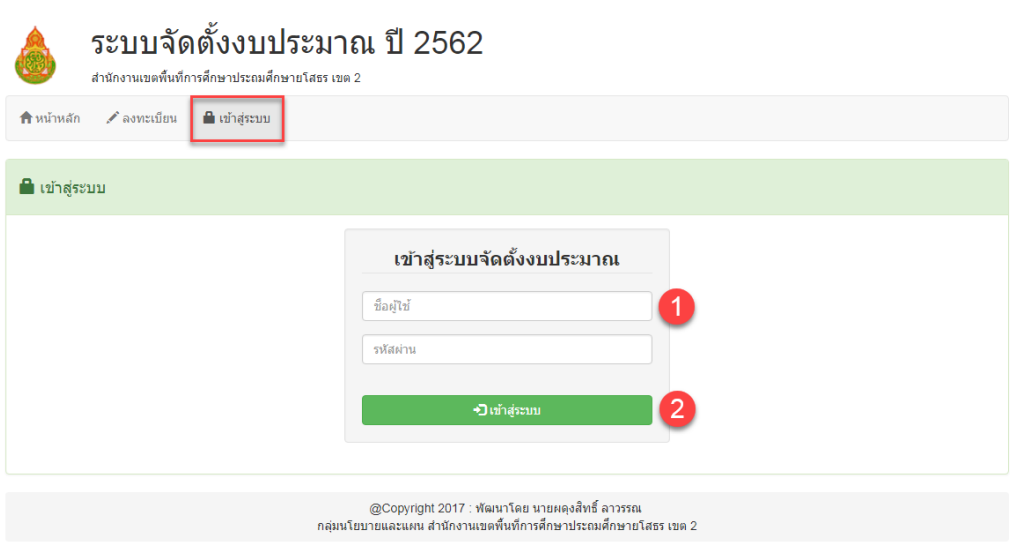

(แสดงหน้าเข้าสู่ระบบ)

#### **4. หน้าหลักส าหรับผู้ใช้งานระดับโรงเรียน**

รายละเอียดหน้าหลักของระบบจัดตั้งงบประมาณ ประกอบด้วยแถบเมนูหลักพร้อมสถานะของการยืนยัน ข้อมูล ข้อมูลโรงเรียนและชื่อผู้ใช้งาน ดังนี้

- A. หน้าหลัก สำหรับจัดการสถานการยืนยันบันทึกข้อมูล แสดงสรุปจำนวนรายการ งบประมาณ และ เวลาที่บันทึกข้อมูลล่าสุด
- B. จัดการข้อมูลพื้นฐาน สำหรับจัดการข้อมูลผู้อำนวยการโรงเรียน ข้อมูลครู และข้อมูลนักเรียน
- C. ครุภัณฑ์ สำหรับจัดการข้อมูลครุภัณฑ์
- D. สิ่งก่อสร้าง สำหรับจัดการข้อมูลสิ่งก่อสร้าง
- E. ซ่อมแซม สำหรับจัดการข้อมูลซ่อมแซม
- F. รายงาน สำหรับจัดการรายงานเพื่อจัดส่งเอกสารคำขอจัดตั้งงบประมาณพิมพ์และนำส่งกลุ่มนโยบาย และแผน
- G. ปรับปรุงข้อมูลส่วนตัว ส าหรับจัดการแก้ไขข้อมูลส่วนและการเปลี่ยนรหัสผ่าน
- H. ดาวน์โหลด สำหรับดาวน์โหลดเอกสารที่เกี่ยวข้อง
- I. ออกจากระบบ สำหรับต้องการออกจาการใช้งาน
- J. ตรวจสอบสถานะข้อมูลพื้นฐาน สำหรับสรุปข้อมูลพื้นฐาน
- K. ตรวจสอบสถานะข้อมูลครุภัณฑ์ สำหรับสรุปข้อมูลครุภัณฑ์
- L. ตรวจสอบสถานะสิ่งก่อสร้าง สำหรับสรุปข้อมูลสิ่งก่อสร้าง
- M. ตรวจสอบสถานะข้อมูลซ่อมแซม สำหรับสรุปข้อมูลซ่อมแซม
- N. สถานะ สำหรับการยืนยันการกรอกข้อมูล
- O. ข้อมูลผู้ใช้งาน สำหรับแสดงข้อมูลผู้ใช้งาน

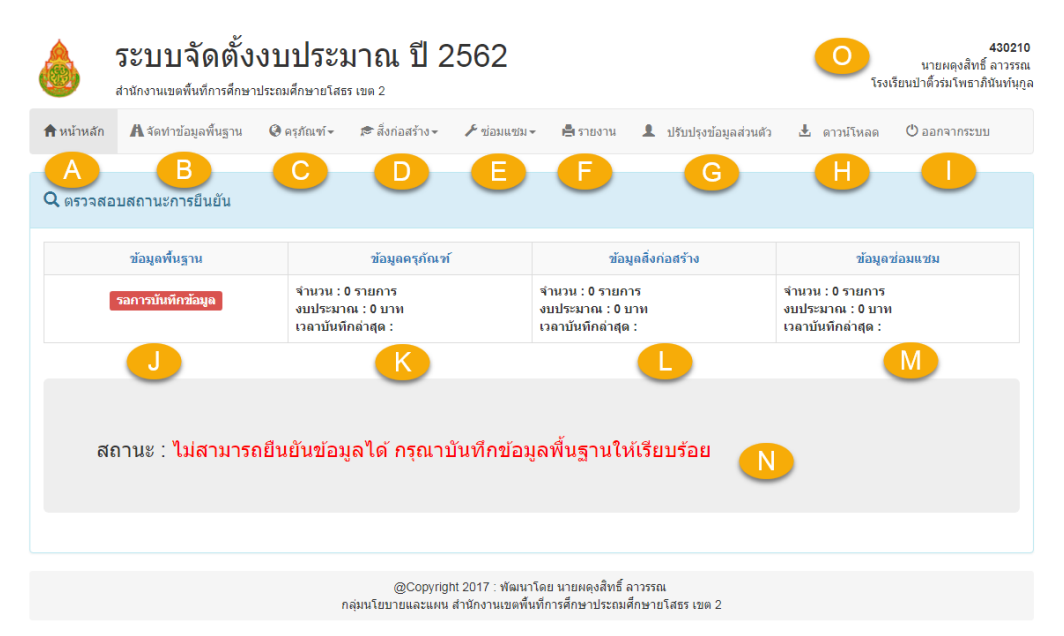

(แสดงหน้าหลักสำหรับผู้ใช้งานระดับโรงเรียน)

# **5. จัดการข้อมูลพื้นฐาน**

- 5.1. คลิกเลือกเมนู "จัดการข้อมูลพื้นฐาน"
- 5.2. กรอกข้อมูลผู้อำนวยการโรงเรียน
- 5.3. กรอกข้อมูลจำนวนครู
- 5.4. กรอกข้อมูลจำนวนนักเรียน
- 5.5. คลิกเลือกปุ่ม <sup>เพฬก</sup> เพื่อบันทึกข้อมูล

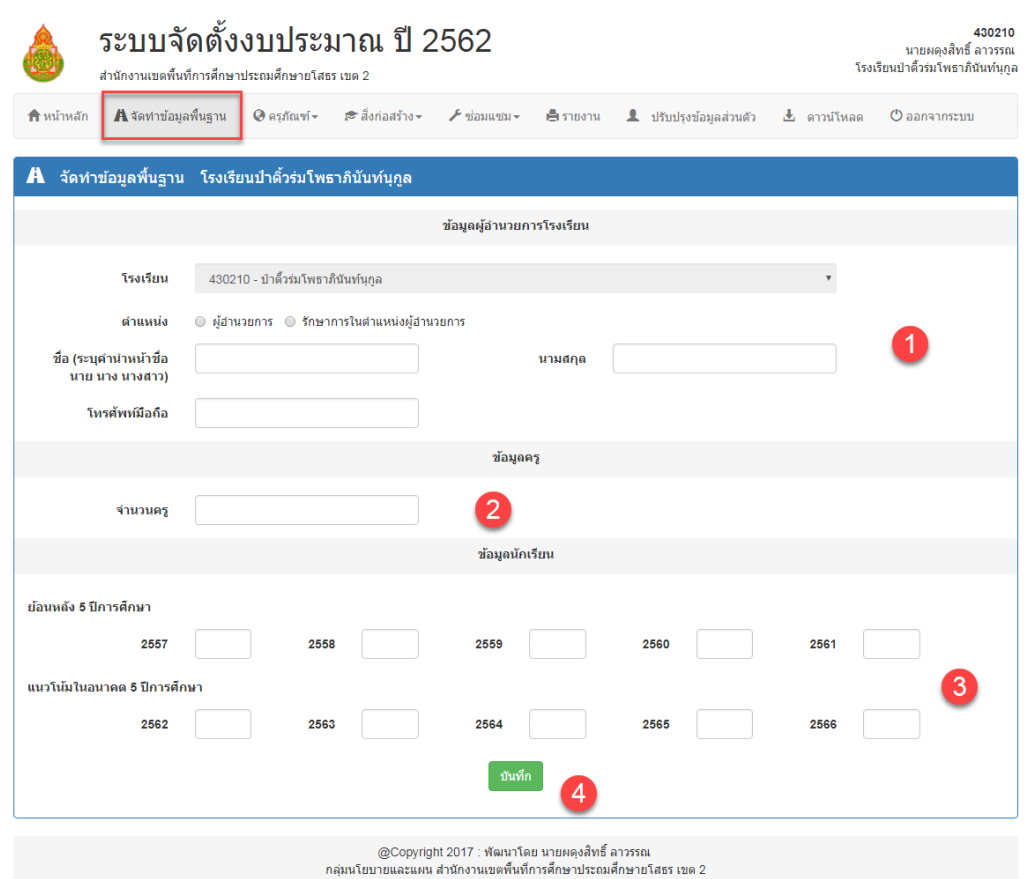

(แสดงหน้าจัดการข้อมูลพื้นฐาน)

#### **6. จัดการข้อมูลครุภัณฑ์**

คลิกเลือกเมนู "ครุภัณฑ์" จะปรากฏแถบเมนูดังนี้

- $6.1.$  เมนู "2.1 จัดทำข้อมูลครุภัณฑ์"
	- $6.1.1$ . คลิกเลือกเมนู "2.1 จัดทำข้อมูลครุภัณฑ์"

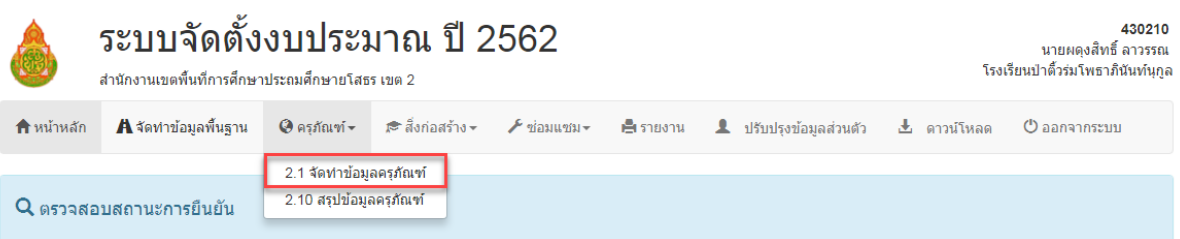

(ภาพที่ 6 แสดงการเลือกเมนูจัดการข้อมูลครุภัณฑ์)

- 6.1.2. ให้คลิกเลือกปุ่ม เพื่อเพิ่มรายการครุภัณฑ์
- 6.1.3. กรอกข้อมูลครุภัณฑ์ที่ต้องการ
- 6.1.4. คลิกเลือกปุ่ม เพื่อบันทึกข้อมูล

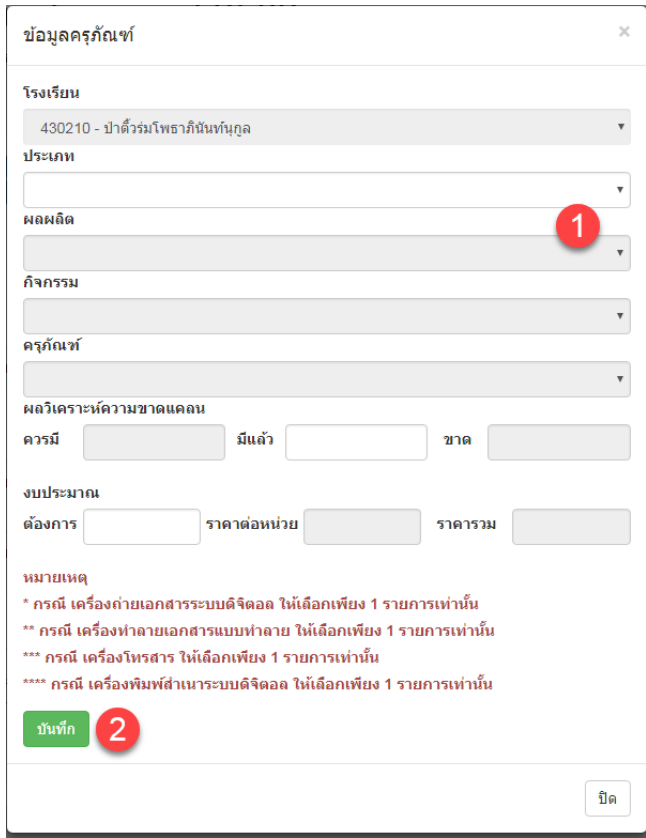

(แสดงการกรอกข้อมูลครุภัณฑ์)

#### 6.1.5. เมื่อกรอกข้อมูลเรียบร้อยข้อมูลจะแสดงในตางราง

- $6.1.5.1.$  ถ้าต้องการดูรายละเอียดข้อมูลให้คลิกเลือกปุ่ม
- 6.1.5.2. ถ้าต้องการแก้ไขข้อมูลให้คลิกเลือก
- 6.1.5.3. ถ้าต้องการลบข้อมูลให้คลิกเลือก

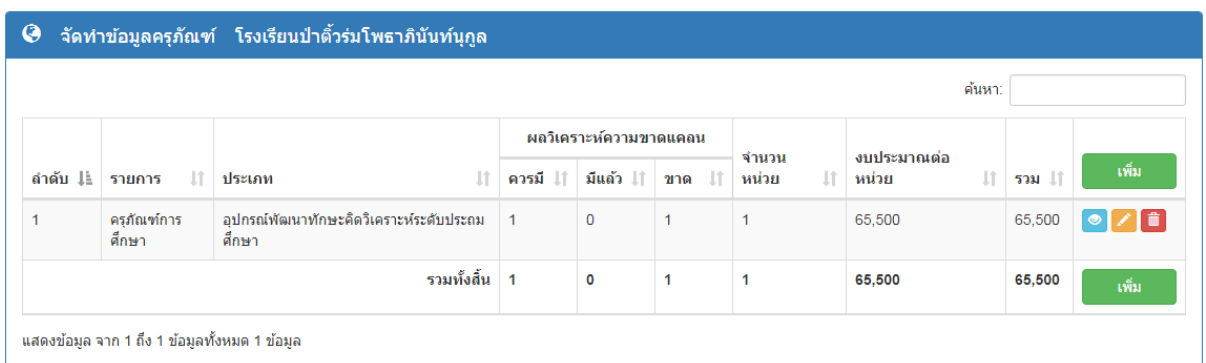

(แสดงรายการข้อมูลครุภัณฑ์)

#### 6.2. เมนู "2.10 สรุปข้อมูลครุภัณฑ์"

6.2.1. คลิกเลือกเมนู "2.10 สรุปข้อมูลครุภัณฑ์" เพื่อแสดงสรุปข้อมูลครุภัณฑ์

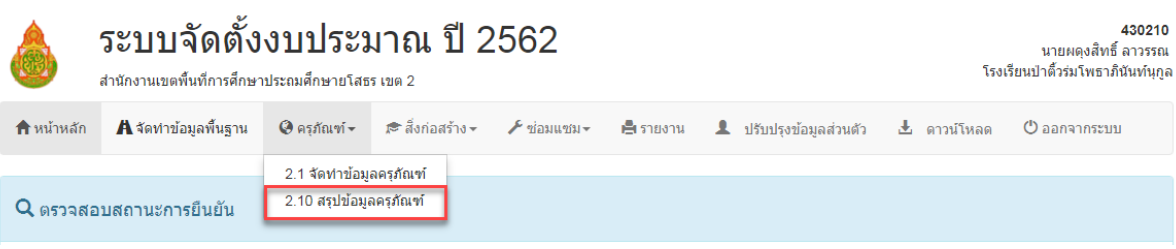

(แสดงการเลือกเมนูจัดการข้อมูลครุภัณฑ์)

#### $6.2.2$ .ถ้าต้องการดูรายละเอียดข้อมูลให้คลิกเลือกปุ่ม

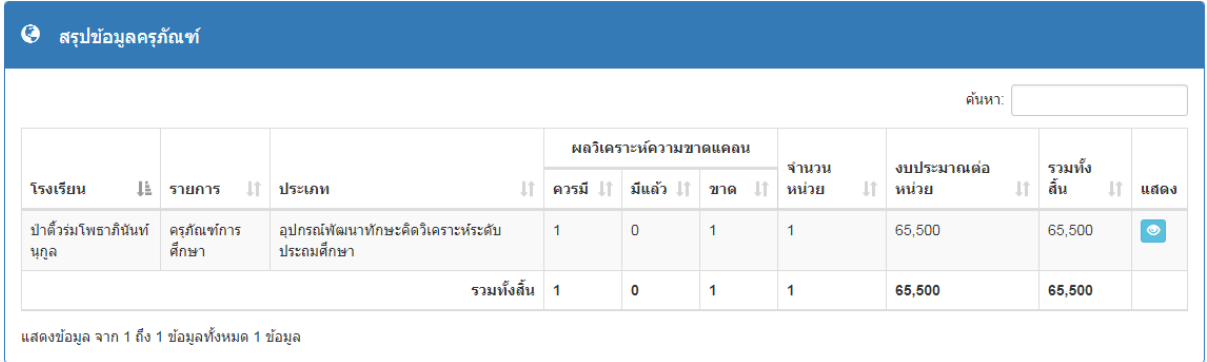

(แสดงรายการข้อมูลครุภัณฑ์)

#### **7. จัดการข้อมูลสิ่งก่อสร้าง**

คลิกเลือกเมนู "สิ่งก่อสร้าง" จะปรากฏแถบเมนูดังนี้

- 7.1. เมนู "3.1 จัดทำข้อมูลสิ่งก่อสร้างอาคารเรียน/อาคารประกอบ(งบผูกพัน)"
	- 7.1.1. คลิกเลือกเมนู "3.1 จัดทำข้อมูลสิ่งก่อสร้างอาคารเรียน/อาคารประกอบ(งบผูกพัน)"

| ระบบจัดตั้งงบประมาณ ปี 2562<br>สำนักงานเขตพื้นที่การศึกษาประถมศึกษายโสธร เขต 2 |                                                                                                    |                                                                 |                                                                                                    |         |                                         |  |                                                                                          |                                                            | 430210<br>นายผดงสิทธิ์ ลาวรรณ<br>โรงเรียนป่าติ้วร่มโพธาภินันท์นกล |  |  |
|--------------------------------------------------------------------------------|----------------------------------------------------------------------------------------------------|-----------------------------------------------------------------|----------------------------------------------------------------------------------------------------|---------|-----------------------------------------|--|------------------------------------------------------------------------------------------|------------------------------------------------------------|-------------------------------------------------------------------|--|--|
| <b>A</b> จัดทำข้อมูลพื้นฐาน                                                    |                                                                                                    | r≅ สิ่งก่อสร้าง <del>-</del>                                    | $\blacktriangleright$ ข้อมแซม $-$                                                                                                    | ⊫รายงาน |                                         |  |                                                                                          |                                                            | $\sigma$ ออกจากระบบ                                               |  |  |
|                                                                                |                                                                                                    |                                                                 |                                                                                                    |         |                                         |  |                                                                                          |                                                            |                                                                   |  |  |
| $Q$ ตรวจสอบสถานะการยืนยัน                                                      | 3.2 จัดทำข้อมลสำรวจสิ่งก่อสร้างอาคารเรียน/อาคารประกอบ(งบผกพัน)<br>3.3 จัดทำข้อมลสิ่งก่อสร้างอาคารเรียน(งบปีเดียว) |                                                                 |                                                                                                    |         |                                         |  |                                                                                          |                                                            |                                                                   |  |  |
| ข้อมูลพื้นฐาน                                                                  |                                                                                                    |                                                                 | 3.4 จัดทำข้อมลสิ่งก่อสร้างอาคารเรียนแทนอาคารเรียนที่รื้อถอน<br>3.5 จัดทำข้อมูลสิ่งก่อสร้างอาคารเอนกประสงค์/หอประชุม/โรงอาหาร/โรงฝึกงาน |         |                                         |  |                                                                                          | ข้อมูลช่อมแชม                                              |                                                                   |  |  |
| เวลาบันทึกล่าสุด : 2017-10-13 11:18:15                                         |                                                                                                    |                                                                 | 3.7 จัดทำข้อมูลสิ่งก่อสร้างบ้านพักครูและบุคลากร<br>3.8 จัดทำข้อมูลสิ่งก่อสร้างสนามกีฬา<br>3.9 จัดทำข้อมูลสิ่งก่อสร้างอื่นๆ             |         |                                         |  |                                                                                          | จำนวน : 0 รายการ<br>งบประมาณ : 0 บาท<br>เวลาบันทึกล่าสุด : |                                                                   |  |  |
|                                                                                |                                                                                                    | $\Theta$ ครภัณฑ์ $\sim$<br>จำนวน : 0<br>งบประมาเ<br>เวลาบันที่เ |                                                                                                    |         | 3.6 จัดทำข้อมูลสิ่งก่อสร้างส่วมนักเรียน |  | 3.1 จัดทำข้อมลสิ่งก่อสร้างอาคารเรียน/อาคารประกอบ(งบผกพัน)<br>3.10 สรุปข้อมูลสิ่งก่อสร้าง | <u>&amp;</u> ปรับปรุงข้อมูลส่วนตัว                         | .± ดาวน์โหลด                                                      |  |  |

(แสดงการเลือกเมนูจัดการข้อมูลสิ่งก่อสร้าง)

- 7.1.2. ให้คลิกเลือกปุ่ม <mark>เพิ่ม เ</mark>พื่อเพิ่มรายการสิ่งก่อสร้างอาคารเรียน/อาคารประกอบ(งบผูกพัน) 7.1.3. กรอกข้อมูลสิ่งก่อสร้างอาคารเรียน/อาคารประกอบ(งบผูกพัน) ที่ต้องการ
- 7.1.4. คลิกเลือกปุ่ม <sup>โ<sup>มเท็ก</sup> เพื่อบันทึกข้อมูล</sup>

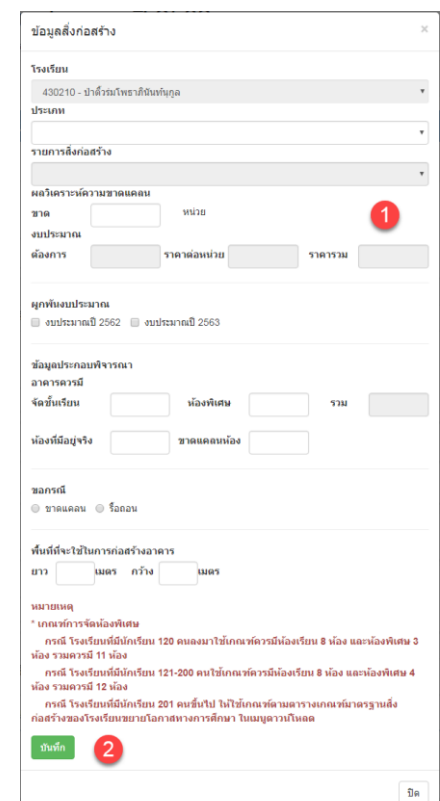

(แสดงการกรอกข้อมูลสิ่งก่อสร้างอาคารเรียน/อาคารประกอบ(งบผูกพัน))

# 7.1.5. เมื่อกรอกข้อมูลเรียบร้อยข้อมูลจะแสดงในตางราง

- 7.1.5.1. ถ้าต้องการดูรายละเอียดข้อมูลให้คลิกเลือกปุ่ม
- $7.1.5.2.$  ถ้าต้องการแก้ไขข้อมูลให้คลิกเลือก $\boxed{\blacktriangle}$
- 7.1.5.3. ถ้าต้องการลบข้อมูลให้คลิกเลือก

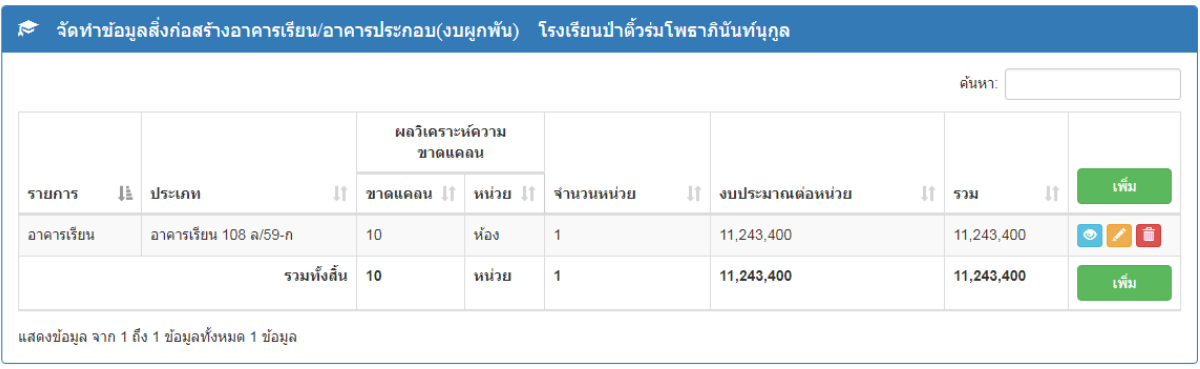

(แสดงรายการสิ่งก่อสร้างอาคารเรียน/อาคารประกอบ(งบผูกพัน))

7.2. เมนู "3.2 จัดทำข้อมูลสำรวจสิ่งก่อสร้างอาคารเรียน/อาคารประกอบ(งบผูกพัน)" 7.2.1. คลิกเลือกเมนู "3.2 จัดทำข้อมูลสำรวจสิ่งก่อสร้างอาคารเรียน/อาคารประกอบ(งบผูกพัน)"

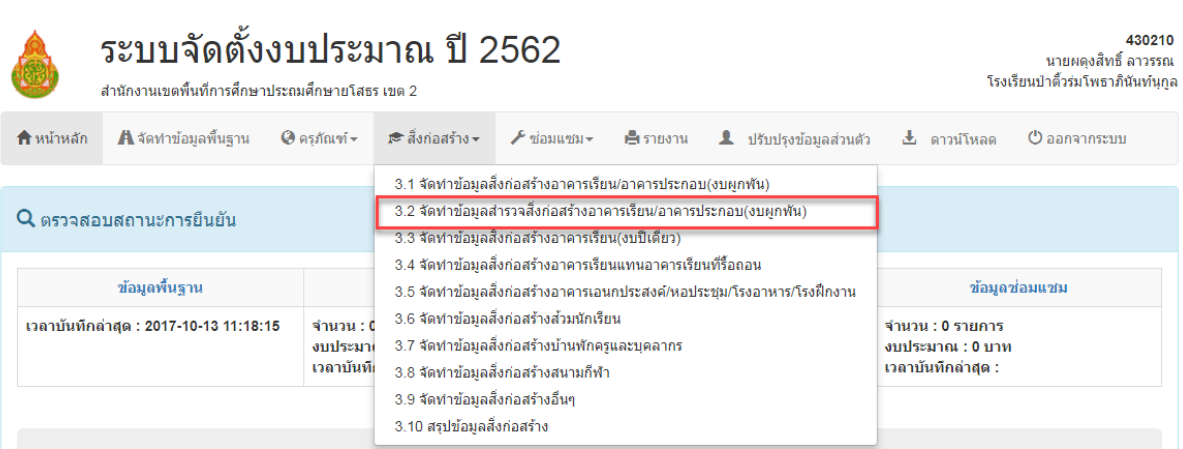

(แสดงการเลือกเมนูจัดการข้อมูลสิ่งก่อสร้าง)

7.2.2. ให้คลิกเลือกปุ่ม **ไม่นั้น เพื่อเพิ่ม**รายการสำรวจสิ่งก่อสร้างอาคารเรียน/อาคารประกอบ (งบผูกพัน)

7.2.3. กรอกข้อมูลส ารวจสิ่งก่อสร้างอาคารเรียน/อาคารประกอบ(งบผูกพัน) ที่ต้องการ

7.2.4. คลิกเลือกปุ่ม <sup>ถึงเท็ก</sup> เพื่อบันทึกข้อมูล

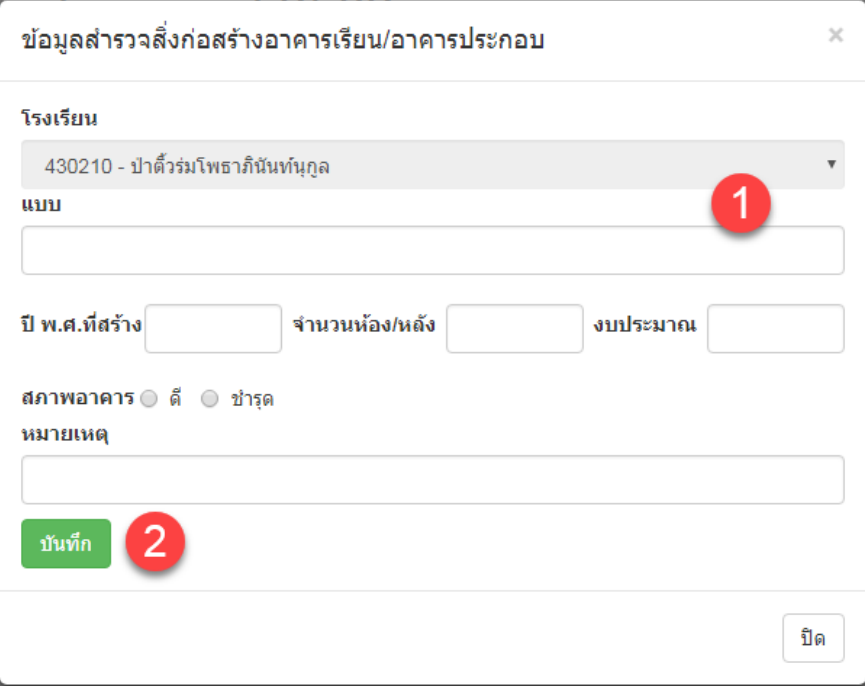

์<br>(แสดงการกรอกข้อมูลสำรวจสิ่งก่อสร้างอาคารเรียน/อาคารประกอบ(งบผูกพัน))

# 7.2.5. เมื่อกรอกข้อมูลเรียบร้อยข้อมูลจะแสดงในตางราง

- 7.2.5.1. ถ้าต้องการดูรายละเอียดข้อมูลให้คลิกเลือกปุ่ม
- 7.2.5.2. ถ้าต้องการแก้ไขข้อมูลให้คลิกเลือก
- 7.2.5.3. ถ้าต้องการลบข้อมูลให้คลิกเลือก

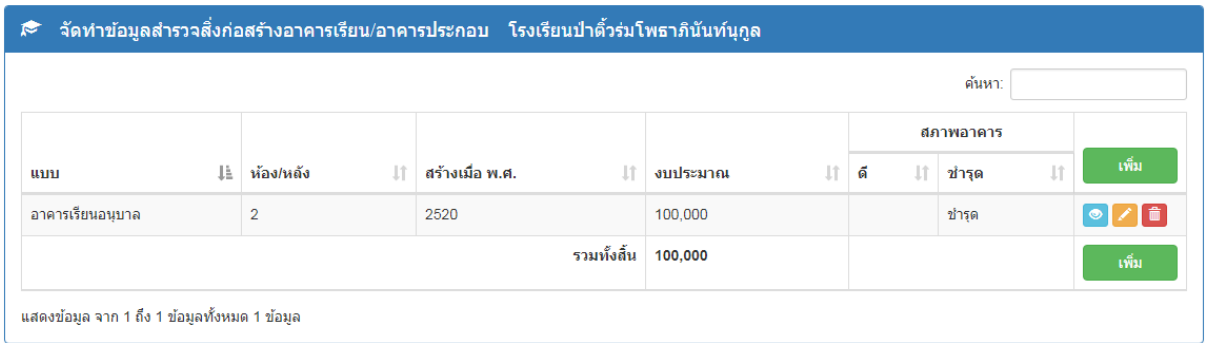

(แสดงรายการสำรวจสิ่งก่อสร้างอาคารเรียน/อาคารประกอบ(งบผูกพัน))

#### 7.3. เมนู "3.3 จัดทำข้อมูลสิ่งก่อสร้างอาคารเรียน(งบปีเดียว)" 7.3.1. คลิกเลือกเมนู "3.2 จัดท าข้อมูลสิ่งก่อสร้างอาคารเรียน(งบปีเดียว)"

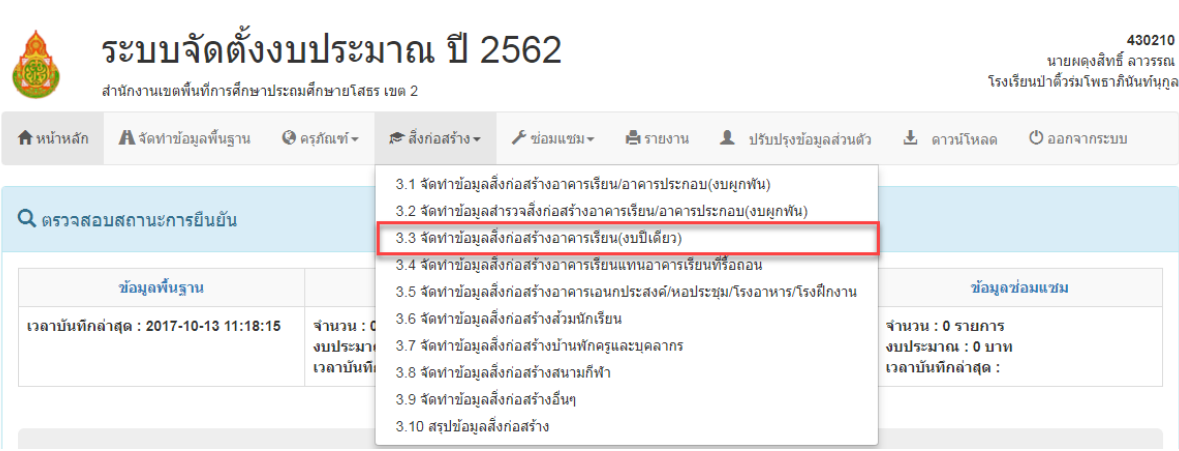

(แสดงการเลือกเมนูจัดการข้อมูลสิ่งก่อสร้าง)

- 7.3.2. ให้คลิกเลือกปุ่ม **ไม่นั**้น เพื่อเพิ่มรายการสิ่งก่อสร้างอาคารเรียน(งบปีเดียว)
- 7.3.3. กรอกข้อมูลสิ่งก่อสร้างอาคารเรียน(งบปีเดียว) ที่ต้องการ
- 7.3.4. คลิกเลือกปุ่ม <sup>เพ้นท</sup>ึก เพื่อบันทึกข้อมูล

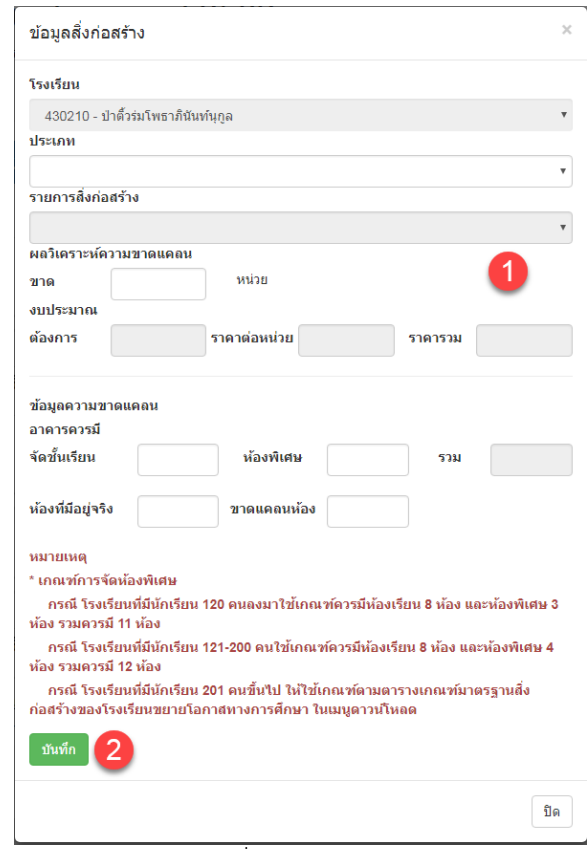

(แสดงการกรอกข้อมูลสิ่งก่อสร้างอาคารเรียน(งบปีเดียว))

# 7.3.5. เมื่อกรอกข้อมูลเรียบร้อยข้อมูลจะแสดงในตางราง

- 7.3.5.1. ถ้าต้องการดูรายละเอียดข้อมูลให้คลิกเลือกปุ่ม
- 7.3.5.2. ถ้าต้องการแก้ไขข้อมูลให้คลิกเลือก
- 7.3.5.3. ถ้าต้องการลบข้อมูลให้คลิกเลือก

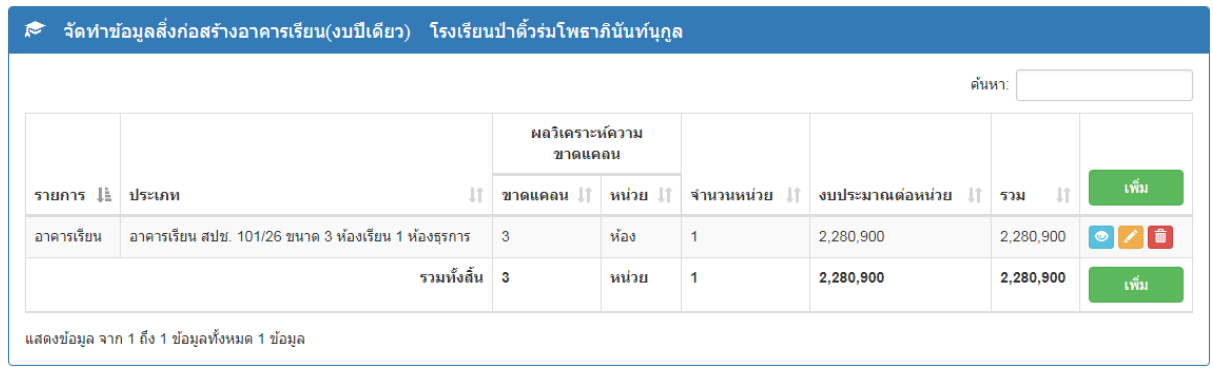

(แสดงรายการสิ่งก่อสร้างอาคารเรียน(งบปีเดียว))

7.4. เมนู "3.4 จัดทำข้อมูลสิ่งก่อสร้างอาคารเรียนแทนอาคารเรียนที่รื้อถอน" 7.4.1.คลิกเลือกเมนู "3.4 จัดทำข้อมูลสิ่งก่อสร้างอาคารเรียนแทนอาคารเรียนที่รื้อถอน"

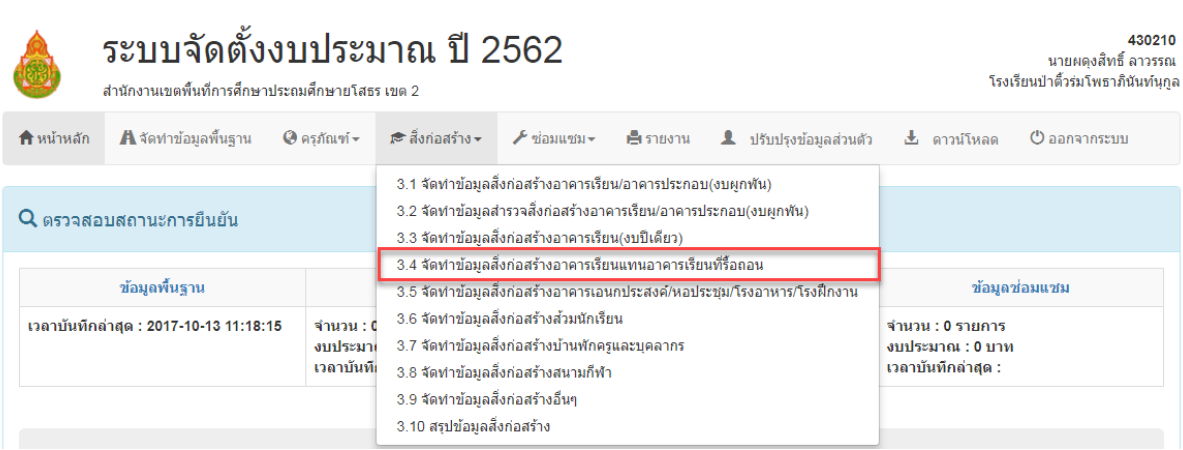

(แสดงการเลือกเมนูจัดการข้อมูลสิ่งก่อสร้าง)

- 7.4.2. ให้คลิกเลือกปุ่ม sพื่น เพื่อเพิ่มรายการสิ่งก่อสร้างอาคารเรียนแทนอาคารเรียนที่รื้อถอน
- 7.4.3. กรอกข้อมูลสิ่งก่อสร้างอาคารเรียนแทนอาคารเรียนที่รื้อถอน ที่ต้องการ
- 7.4.4. คลิกเลือกปุ่ม <sup>เพ้นท</sup>ึก เพื่อบันทึกข้อมูล

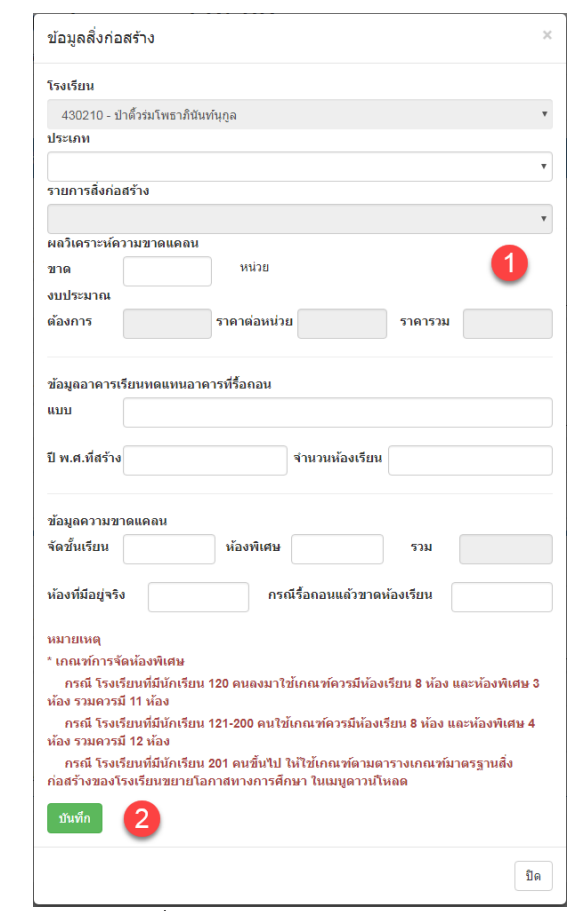

(แสดงการกรอกข้อมูลสิ่งก่อสร้างอาคารเรียนแทนอาคารเรียนที่รื้อถอน)

# 7.4.5. เมื่อกรอกข้อมูลเรียบร้อยข้อมูลจะแสดงในตางราง

- 7.4.5.1. ถ้าต้องการดูรายละเอียดข้อมูลให้คลิกเลือกปุ่ม
- 7.4.5.2. ถ้าต้องการแก้ไขข้อมูลให้คลิกเลือก
- 7.4.5.3. ถ้าต้องการลบข้อมูลให้คลิกเลือก

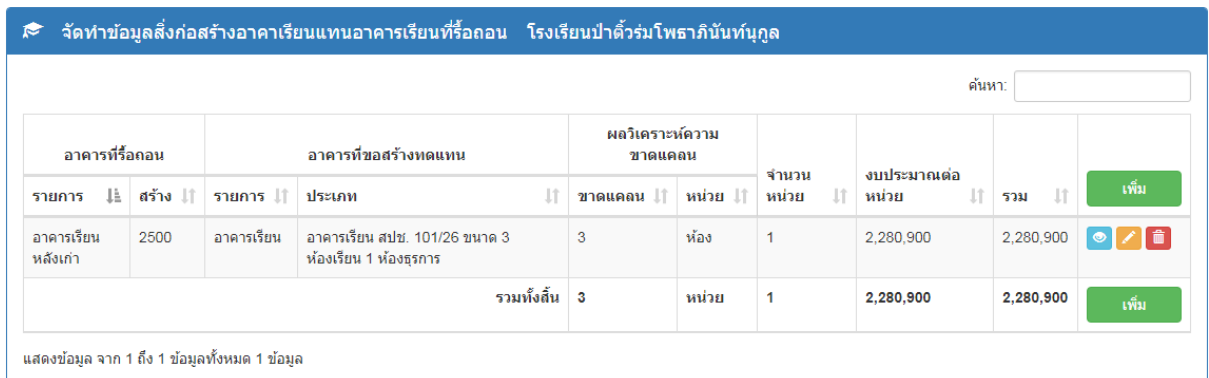

(แสดงรายการสิ่งก่อสร้างอาคารเรียนแทนอาคารเรียนที่รื้อถอน)

7.5. เมนู "3.5 จัดท าข้อมูลสิ่งก่อสร้างอาคารเอนกประสงค์/หอประชุม/โรงอาหาร/โรงฝึกงาน" 7.5.1.คลิกเลือกเมนู "3.5 จัดท าข้อมูลสิ่งก่อสร้างอาคารเอนกประสงค์/หอประชุม/โรงอาหาร/โรง ฝึกงาน"

|                                                                                | ระบบจัดตั้งงบประมาณ ปี 2562<br>สำนักงานเขตพื้นที่การศึกษาประถมศึกษายโสธร เขต 2 | 430210<br>นายผดงสิทธิ์ ลาวรรณ<br>โรงเรียนป่าติ้วร่มโพธาภินันท์นกล |                                                                                                    |                                                                                                    |                                                             |                              |                 |                           |
|--------------------------------------------------------------------------------|--------------------------------------------------------------------------------|-------------------------------------------------------------------|----------------------------------------------------------------------------------------------------|----------------------------------------------------------------------------------------------------|-------------------------------------------------------------|------------------------------|-----------------|---------------------------|
| ี่ <del>ก</del> ิหน้าหลัก                                                      | <b>A</b> จัดทำข้อมูลพื้นฐาน                                                    | $\Theta$ ครภัณฑ์ $\sim$                                           | r≅ สิ่งก่อสร้าง <del>-</del>                                                                                      | $\blacktriangleright$ ข่อมแซม $-$                                                                                                 | ⊫รายงาน                                                     | <u>A ปรับปรงข้อมลส่วนตัว</u> | ดาวน์โหลด<br>æ. | ( <sup>บ</sup> ออกจากระบบ |
| 3.1 จัดทำข้อมลสิ่งก่อสร้างอาคารเรียน/อาคารประกอบ(งบผกพัน)                      |                                                                                |                                                                   |                                                                                                    |                                                                                                    |                                                             |                              |                 |                           |
|                                                                                | $Q$ ตรวจสอบสถานะการยืนยัน                                                      |                                                                   | 3.2 จัดทำข้อมลสำรวจสิ่งก่อสร้างอาคารเรียน/อาคารประกอบ(งบผกพัน)<br>3.3 จัดทำข้อมลสิ่งก่อสร้างอาคารเรียน(งบปีเดียว) |                                                                                                    |                                                             |                              |                 |                           |
|                                                                                |                                                                                |                                                                   |                                                                                                    | 3.4 จัดทำข้อมลสิ่งก่อสร้างอาคารเรียนแทนอาคารเรียนที่รื้อถอน                                                                       |                                                             |                              |                 |                           |
|                                                                                | ข้อมูลพื้นฐาน                                                                  |                                                                   | 3.5 จัดทำข้อมูลสิ่งก่อสร้างอาคารเอนกประสงค์/หอประชุม/โรงอาหาร/โรงฝึกงาน                                           | ข้อมลช่อมแชม                                                                                                    |                                                             |                              |                 |                           |
| เวลาบันทึกล่าสุด : 2017-10-13 11:18:15<br>จำนวน : 0<br>งบประมาเ<br>เวลาบันที่เ |                                                                                |                                                                   | 3.9 จัดทำข้อมลสิ่งก่อสร้างอื่นๆ<br>3.10 สรปข้อมลสิ่งก่อสร้าง                                                      | 3.6 จัดทำข้อมูลสิ่งก่อสร้างส่วมนักเรียน<br>3.7 จัดทำข้อมูลสิ่งก่อสร้างบ้านพักครูและบุคลากร<br>3.8 จัดทำข้อมูลสิ่งก่อสร้างสนามกีฬา | ้จำนวน : 0 รายการ<br>งบประมาณ : 0 บาท<br>เวลาบันทึกล่าสุด : |                              |                 |                           |

(แสดงการเลือกเมนูจัดการข้อมูลสิ่งก่อสร้าง)

- 7.5.2. ให้คลิกเลือกปุ่ม **เพิ่มจะเพิ่ม**รายการสิ่งก่อสร้างอาคารเอนกประสงค์/หอประชุม/โรง อาหาร/โรงฝึกงาน
- 7.5.3. กรอกข้อมูลสิ่งก่อสร้างอาคารเอนกประสงค์/หอประชุม/โรงอาหาร/โรงฝึกงาน ที่ต้องการ
- 7.5.4. คลิกเลือกปุ่ม <sup>โ<sup>มนท์ก</sup> เพื่อบันทึกข้อมูล</sup>

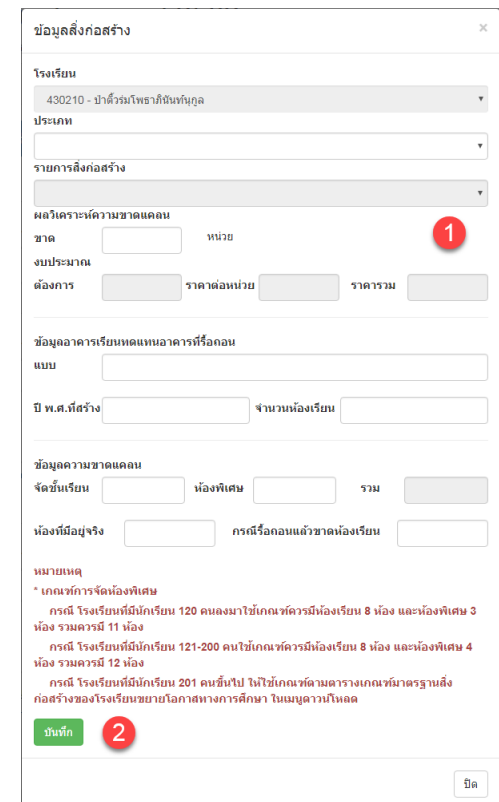

(แสดงการกรอกข้อมูลสิ่งก่อสร้างอาคารเอนกประสงค์/หอประชุม/โรงอาหาร/โรงฝึกงาน)

# 7.5.5. เมื่อกรอกข้อมูลเรียบร้อยข้อมูลจะแสดงในตางราง

- 7.5.5.1. ถ้าต้องการดูรายละเอียดข้อมูลให้คลิกเลือกปุ่ม
- $7.5.5.2.$  ถ้าต้องการแก้ไขข้อมูลให้คลิกเลือก $\blacktriangleright$
- 7.5.5.3. ถ้าต้องการลบข้อมูลให้คลิกเลือก

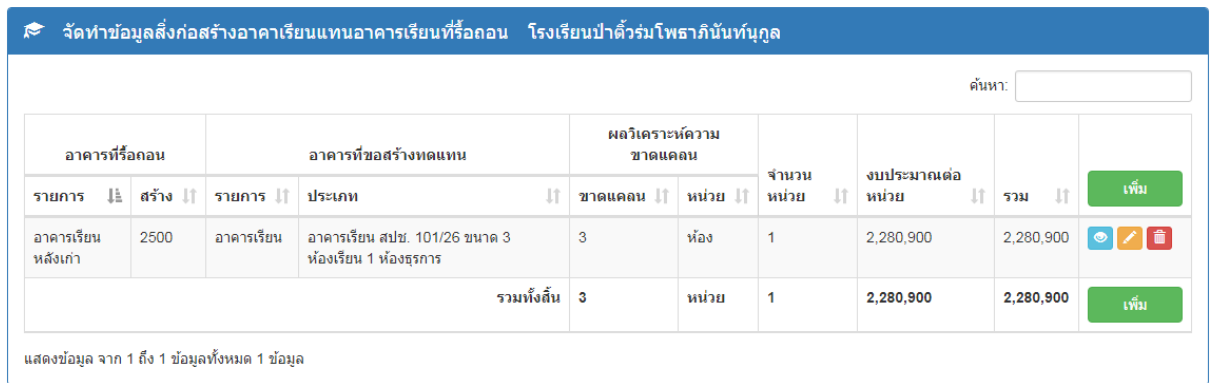

(แสดงรายการสิ่งก่อสร้างอาคารเอนกประสงค์/หอประชุม/โรงอาหาร/โรงฝึกงาน)

#### 7.6. เมนู "3.6 จัดทำข้อมูลสิ่งก่อสร้างส้วมนักเรียน"

 $7.6.1$ . คลิกเลือกเมนู "3.6 จัดทำข้อมูลสิ่งก่อสร้างส้วมนักเรียน"

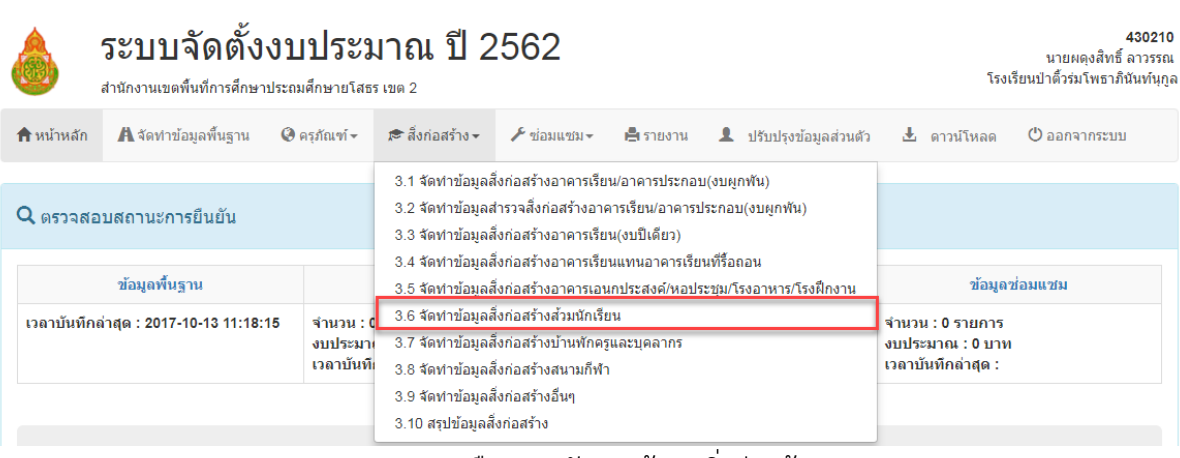

(แสดงการเลือกเมนูจัดการข้อมูลสิ่งก่อสร้าง)

- 7.6.2. ให้คลิกเลือกปุ่ม <mark>เพื่ม เพื่อเพิ่มรายการสิ่งก่อสร้างส้วมนักเรียน</mark>
- 7.6.3. กรอกข้อมูลสิ่งก่อสร้างส้วมนักเรียนที่ต้องการ

7.6.4. คลิกเลือกปุ่ม <sup>เพ้นทีก</sup> เพื่อบันทึกข้อมูล

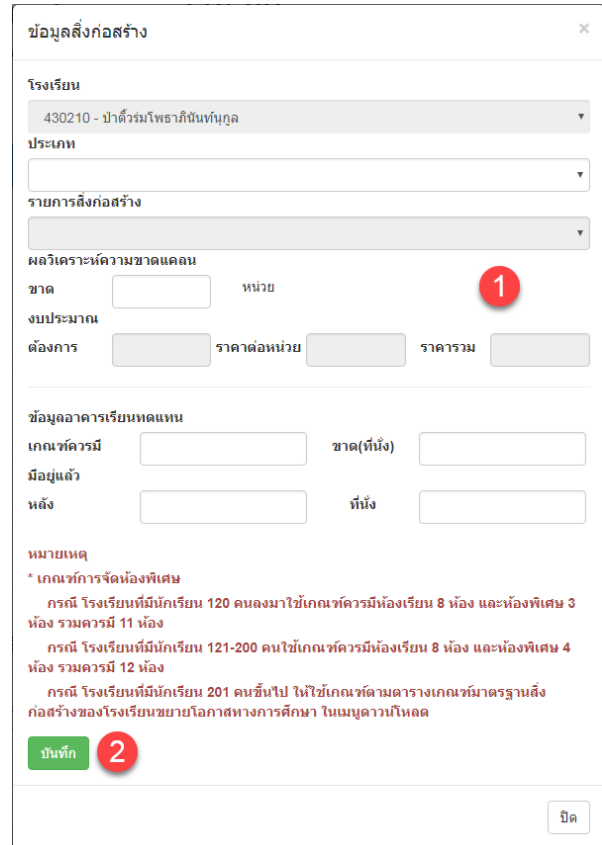

(แสดงการกรอกข้อมูลสิ่งก่อสร้างส้วมนักเรียน)

# 7.6.5. เมื่อกรอกข้อมูลเรียบร้อยข้อมูลจะแสดงในตางราง

- 7.6.5.1. ถ้าต้องการดูรายละเอียดข้อมูลให้คลิกเลือกปุ่ม
- $7.6.5.2.$  ถ้าต้องการแก้ไขข้อมูลให้คลิกเลือก $\boxed{\blacktriangle}$
- 7.6.5.3. ถ้าต้องการลบข้อมูลให้คลิกเลือก

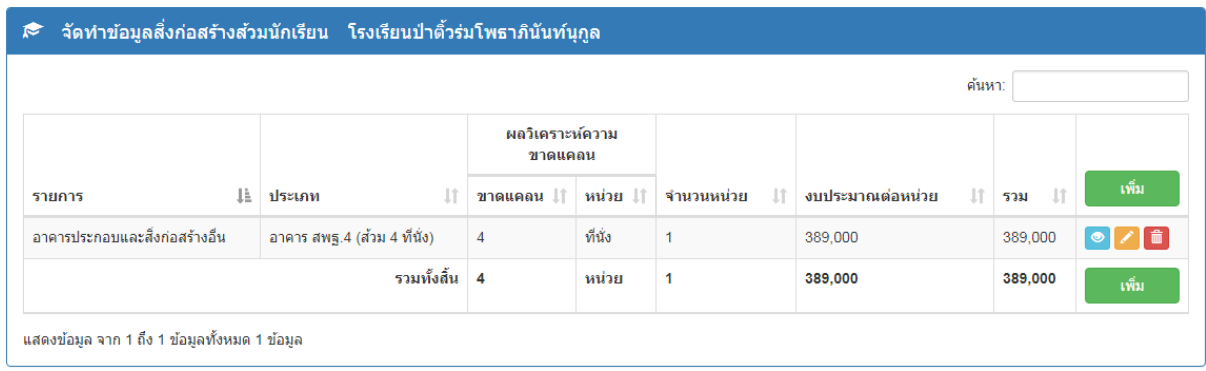

(แสดงรายการสิ่งก่อสร้างส้วมนักเรียน)

#### 7.7. เมนู "3.7 จัดทำข้อมูลสิ่งก่อสร้างบ้านพักครูและบุคลากร" 7.7.1. คลิกเลือกเมนู "3.7 จัดทำข้อมูลสิ่งก่อสร้างบ้านพักครูและบุคลากร"

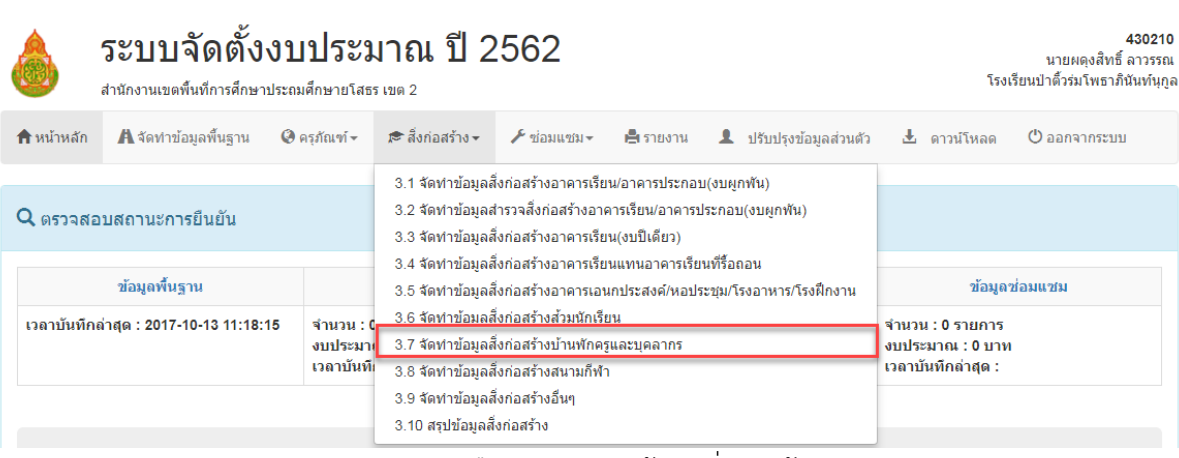

(แสดงการเลือกเมนูจัดการข้อมูลสิ่งก่อสร้าง)

- 7.7.2. ให้คลิกเลือกปุ่ม <mark>เพื่ม เ</mark>พื่อเพิ่มรายการสิ่งก่อสร้างบ้านพักครูและบุคลากร
- 7.7.3. กรอกข้อมูลสิ่งก่อสร้างบ้านพักครูและบุคลากรที่ต้องการ

7.7.4. คลิกเลือกปุ่ม <sup>เพ้นท</sup>ี่ เพื่อบันทึกข้อมูล

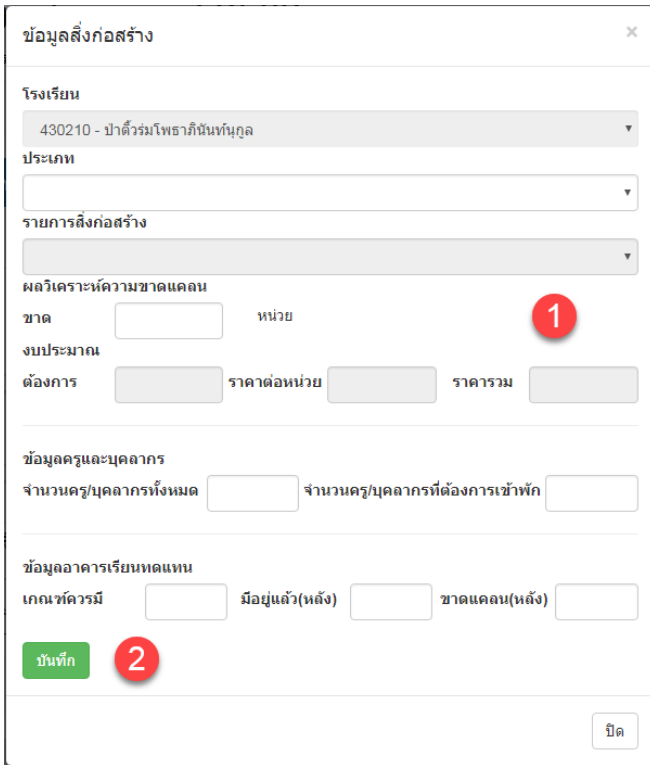

(แสดงการกรอกข้อมูลสิ่งก่อสร้างบ้านพักครูและบุคลากร)

# 7.7.5. เมื่อกรอกข้อมูลเรียบร้อยข้อมูลจะแสดงในตางราง

- 7.7.5.1. ถ้าต้องการดูรายละเอียดข้อมูลให้คลิกเลือกปุ่ม
- $7.7.5.2.$  ถ้าต้องการแก้ไขข้อมูลให้คลิกเลือก $\blacktriangle$
- 7.7.5.3. ถ้าต้องการลบข้อมูลให้คลิกเลือก

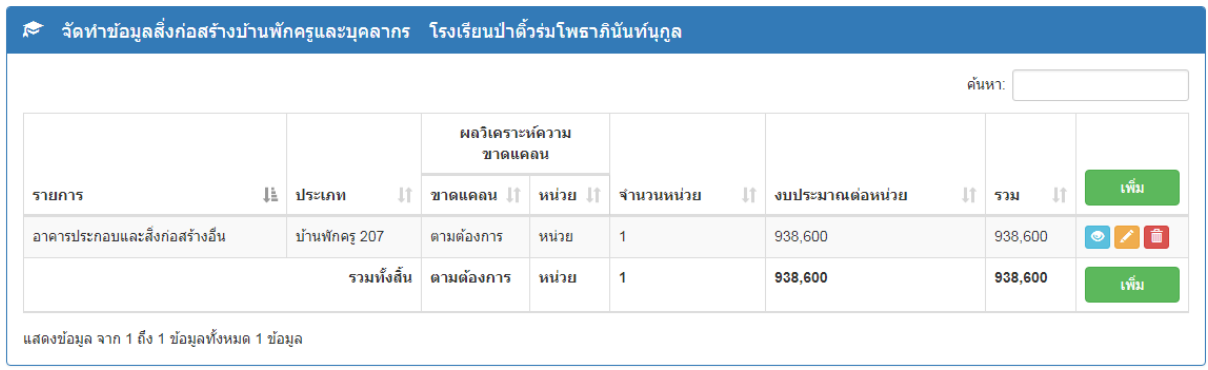

(แสดงรายการสิ่งก่อสร้างบ้านพักครูและบุคลากร)

#### 7.8. เมนู "3.8 จัดทำข้อมูลสิ่งก่อสร้างสนามกีฬา" 7.8.1.คลิกเลือกเมนู "3.8 จัดท าข้อมูลสิ่งก่อสร้างสนามกีฬา"

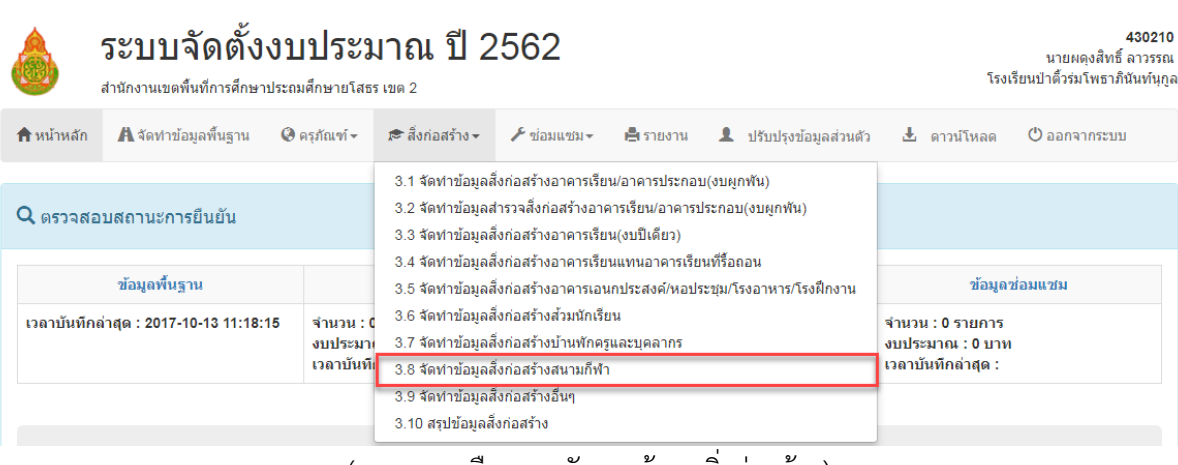

(แสดงการเลือกเมนูจัดการข้อมูลสิ่งก่อสร้าง)

- 7.8.2. ให้คลิกเลือกปุ่ม <mark>แพ</mark>ื่อ เพื่อเพิ่มรายการสิ่งก่อสร้างสนามกีฬา
- 7.8.3. กรอกข้อมูลสิ่งก่อสร้างสนามกีฬาที่ต้องการ

7.8.4. คลิกเลือกปุ่ม <sup>เพ้นทึก</sup> เพื่อบันทึกข้อมูล

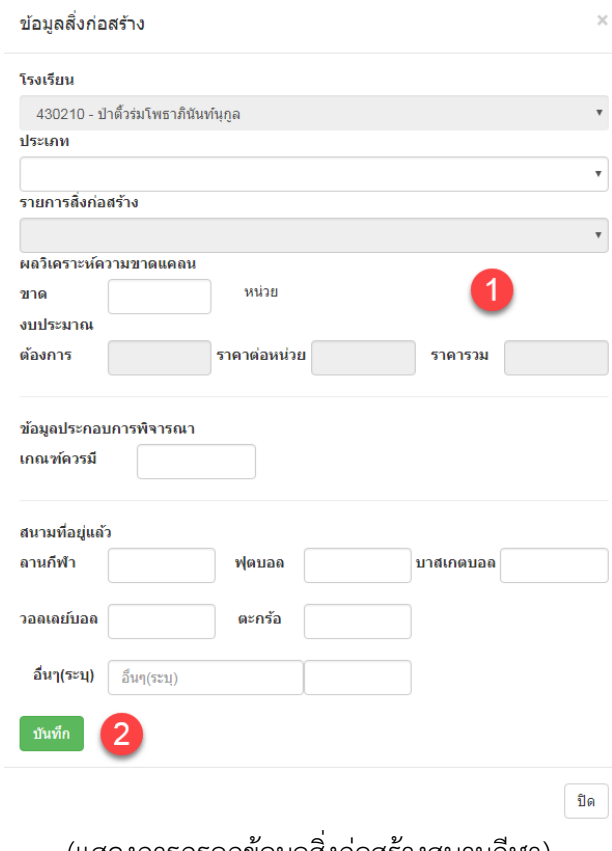

(แสดงการกรอกข้อมูลสิ่งก่อสร้างสนามกีฬา)

# 7.8.5. เมื่อกรอกข้อมูลเรียบร้อยข้อมูลจะแสดงในตางราง

- 7.8.5.1. ถ้าต้องการดูรายละเอียดข้อมูลให้คลิกเลือกปุ่ม
- 7.8.5.2. ถ้าต้องการแก้ไขข้อมูลให้คลิกเลือก
- 7.8.5.3. ถ้าต้องการลบข้อมูลให้คลิกเลือก

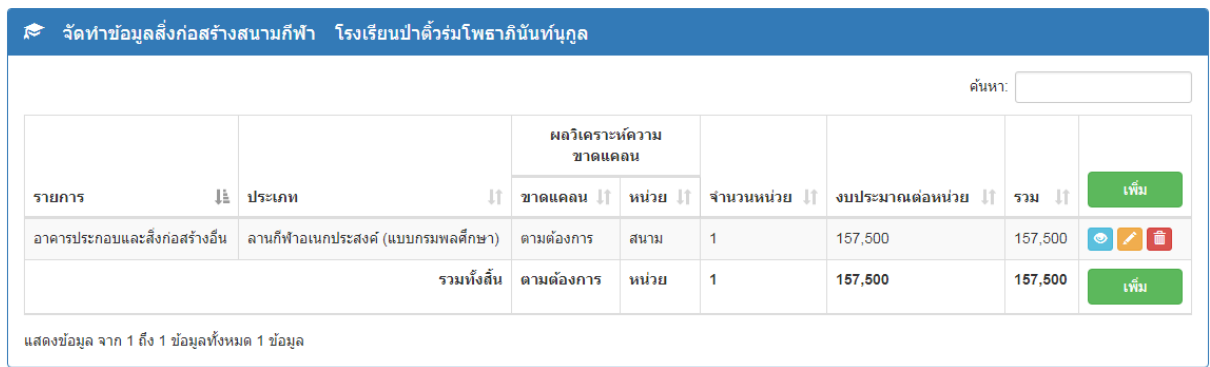

(แสดงรายการสิ่งก่อสร้างสนามกีฬา)

#### $7.9$ . เมนู "3.9 จัดทำข้อมูลสิ่งก่อสร้างอื่นๆ"  $7.9.1$ .คลิกเลือกเมนู "3.9 จัดทำข้อมูลสิ่งก่อสร้างอื่นๆ"

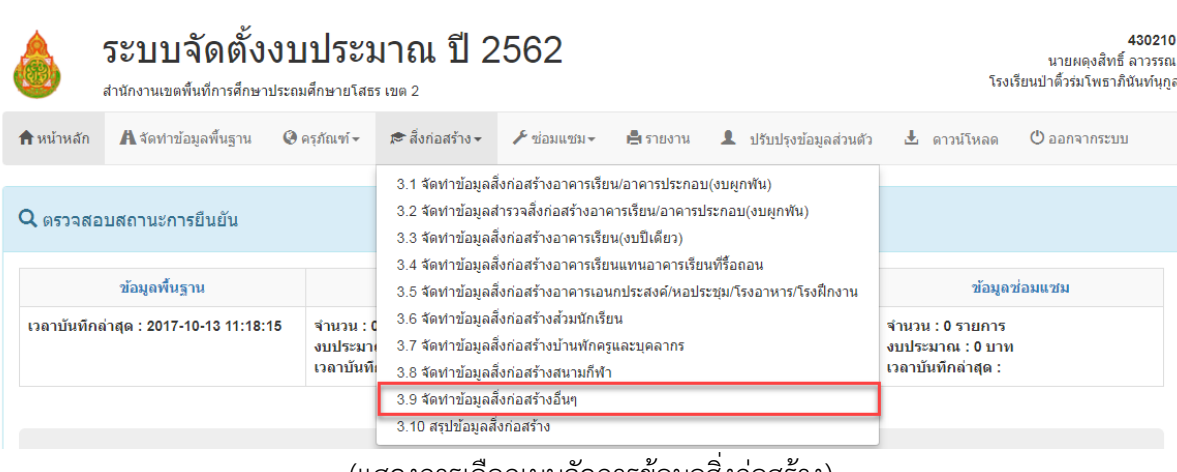

(แสดงการเลือกเมนูจัดการข้อมูลสิ่งก่อสร้าง)

- 7.9.2. ให้คลิกเลือกปุ่ม <mark>ไพ้ขาว</mark> เพื่อเพิ่มรายการสิ่งก่อสร้างอื่นๆ
- 7.9.3. กรอกข้อมูลสิ่งก่อสร้างอื่นๆ ที่ต้องการ

7.9.4. คลิกเลือกปุ่ม <sup>เพิ่ม</sup>ขึ้น เพื่อบันทึกข้อมูล

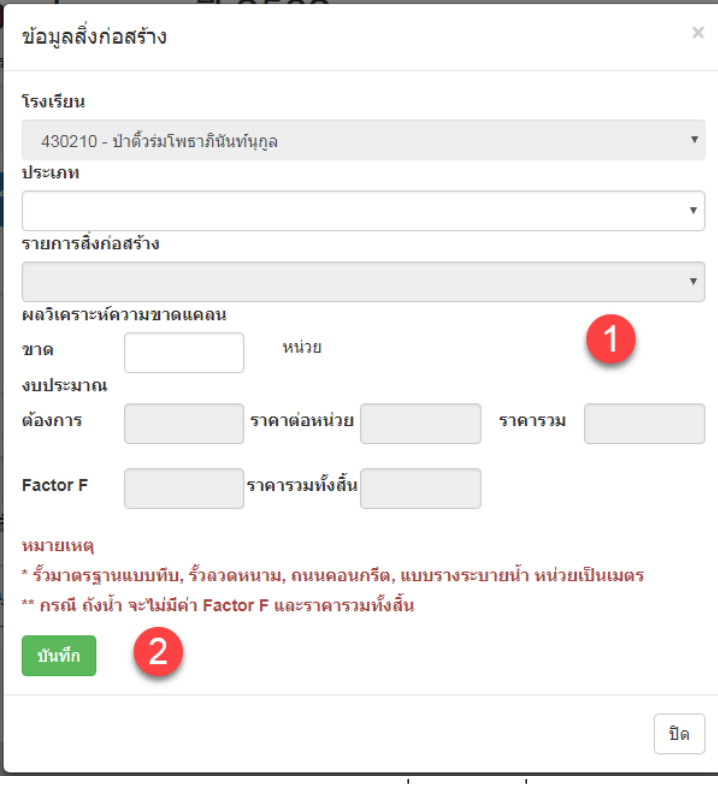

(แสดงการกรอกข้อมูลสิ่งก่อสร้างอื่นๆ)

# 7.9.5. เมื่อกรอกข้อมูลเรียบร้อยข้อมูลจะแสดงในตางราง

- 7.9.5.1. ถ้าต้องการดูรายละเอียดข้อมูลให้คลิกเลือกปุ่ม
- 7.9.5.2. ถ้าต้องการแก้ไขข้อมูลให้คลิกเลือก
- 7.9.5.3. ถ้าต้องการลบข้อมูลให้คลิกเลือก

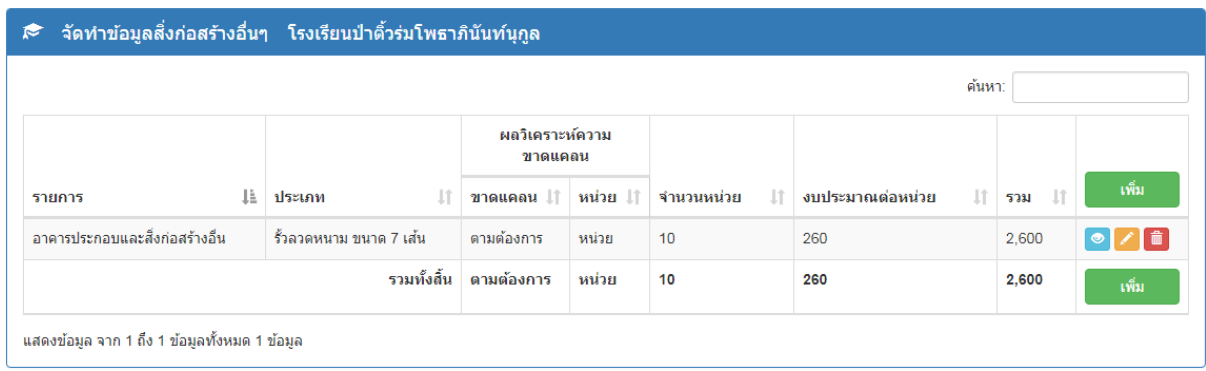

(แสดงรายการสิ่งก่อสร้างอื่นๆ)

# 7.10. เมนู 3.10 สรุปข้อมูลสิ่งก่อสร้าง"

7.10.1. คลิกเลือกเมนู "3.10 สรุปข้อมูลสิ่งก่อสร้าง" เพื่อแสดงสรุปข้อมูลสิ่งก่อสร้าง

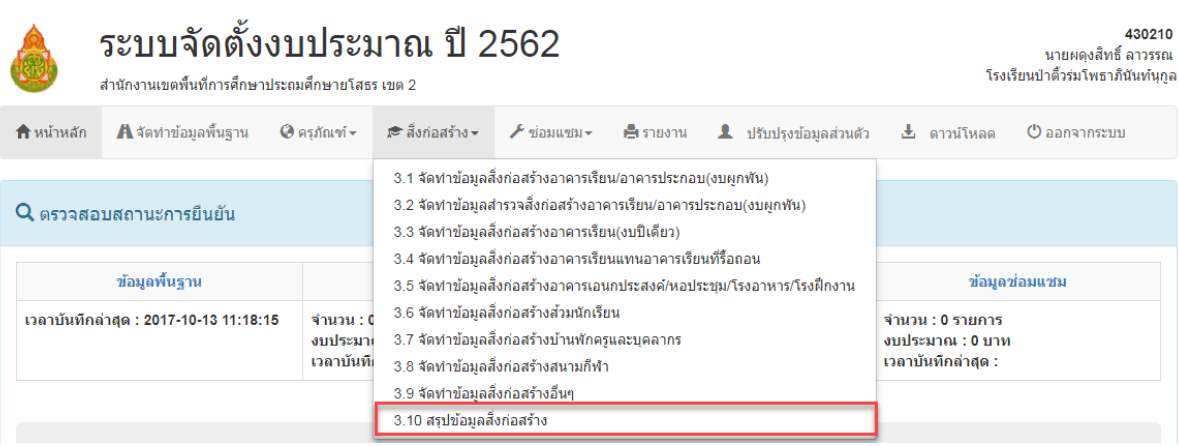

(แสดงการเลือกเมนูจัดการข้อมูลสิ่งก่อสร้าง)

# 7.10.2. ถ้าต้องการดูรายละเอียดข้อมูลให้คลิกเลือกปุ่ม

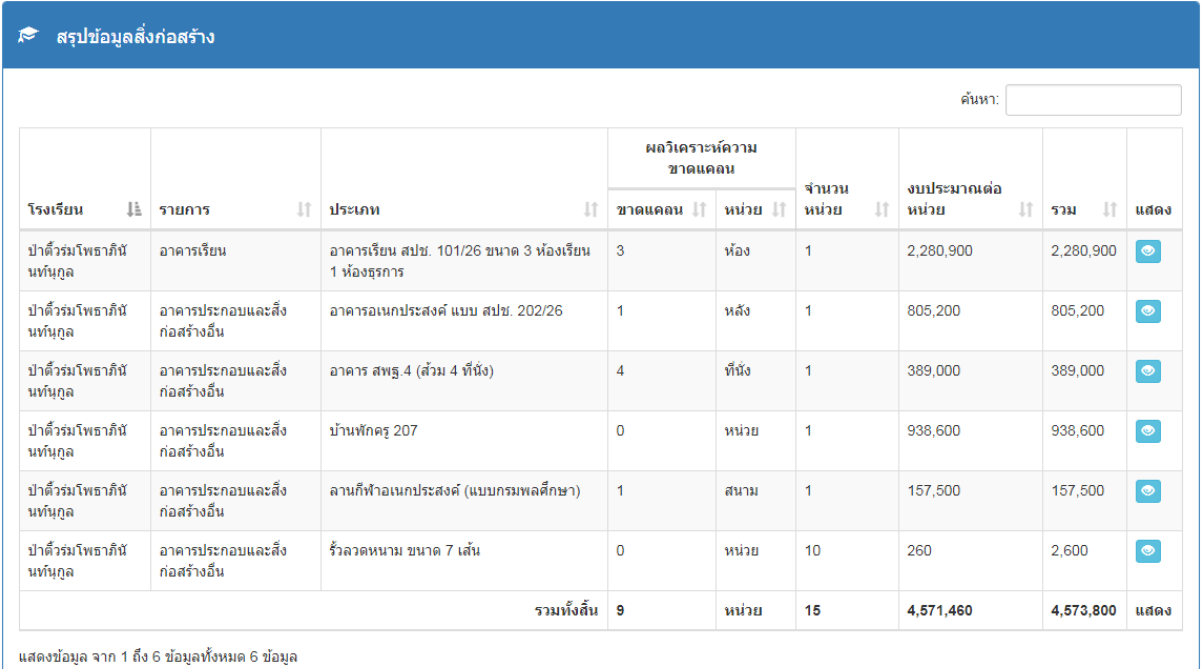

(แสดงรายการข้อมูลสิ่งก่อสร้าง)

#### **8. จัดการข้อมูลซ่อมแซม**

คลิกเลือกเมนู "ซ่อมแซม" จะปรากฏแถบเมนูดังนี้

- 8.1. เมนู "4.1 จัดทำข้อมูลชื่องานปรับปรุง/ซ่อมแซม"
	- $8.1.1$ . คลิกเลือกเมนู "4.1 จัดทำข้อมูลชื่องานปรับปรุง/ซ่อมแซม"

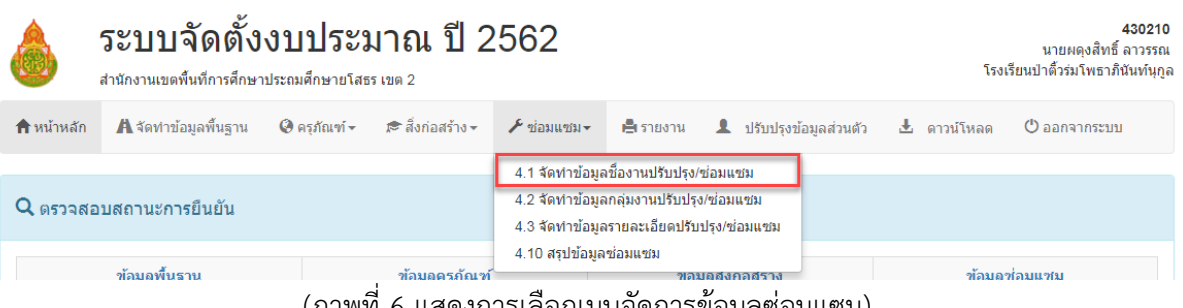

(ภาพที่ 6 แสดงการเลือกเมนูจัดการข้อมูลซ่อมแซม)

- 8.1.2. ให้คลิกเลือกปุ่ม <mark>ไพร์ขาว</mark> เพื่อเพิ่มรายการชื่องานปรับปรุง/ซ่อมแซม
- 8.1.3. กรอกข้อมูลชื่องานปรับปรุง/ซ่อมแซมที่ต้องการ
- 8.1.4. คลิกเลือกปุ่ม <sup>เพ้นท์ก</sup> เพื่อบันทึกข้อมูล

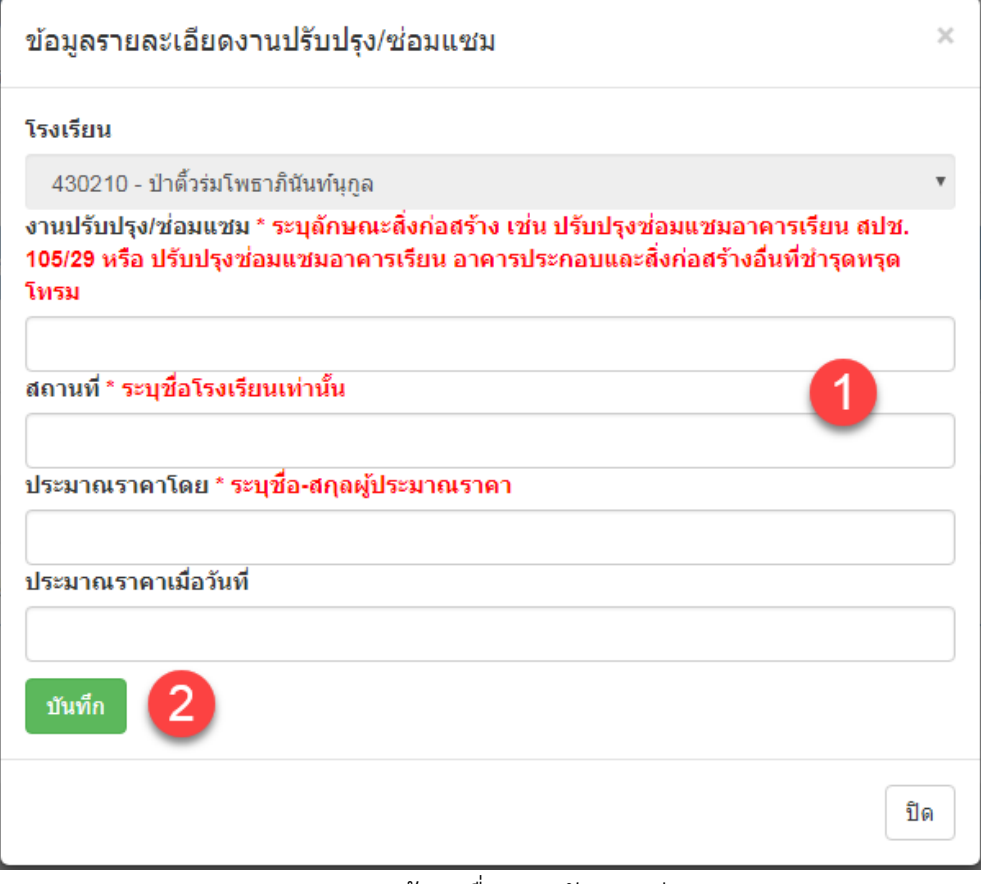

(แสดงการกรอกข้อมูลชื่องานปรับปรุง/ซ่อมแซม)

# 8.1.5. เมื่อกรอกข้อมูลเรียบร้อยข้อมูลจะแสดงในตางราง

- 8.1.5.1. ถ้าต้องการดูรายละเอียดข้อมูลให้คลิกเลือกปุ่ม
- 8.1.5.2. ถ้าต้องการแก้ไขข้อมูลให้คลิกเลือก
- 8.1.5.3. ถ้าต้องการลบข้อมูลให้คลิกเลือก <mark>ໜ</mark>ຶ

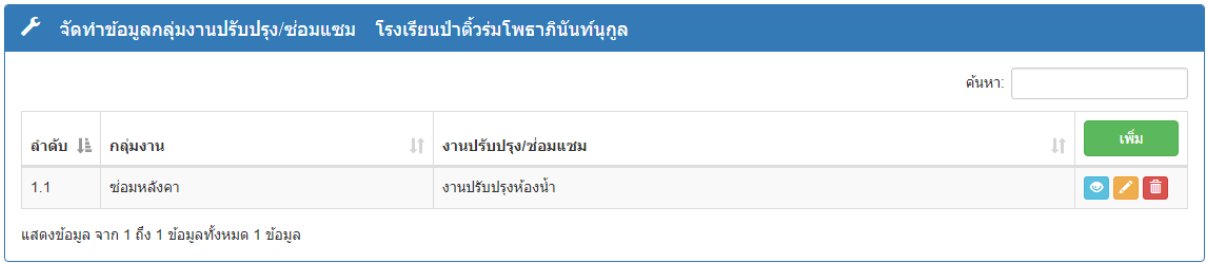

(แสดงรายการข้อมูลชื่องานปรับปรุง/ซ่อมแซม)

#### 8.2. เมนู "4.2 จัดท าข้อมูลกลุ่มงานปรับปรุง/ซ่อมแซม"

8.2.1.คลิกเลือกเมนู "4.2 จัดท าข้อมูลกลุ่มงานปรับปรุง/ซ่อมแซม"

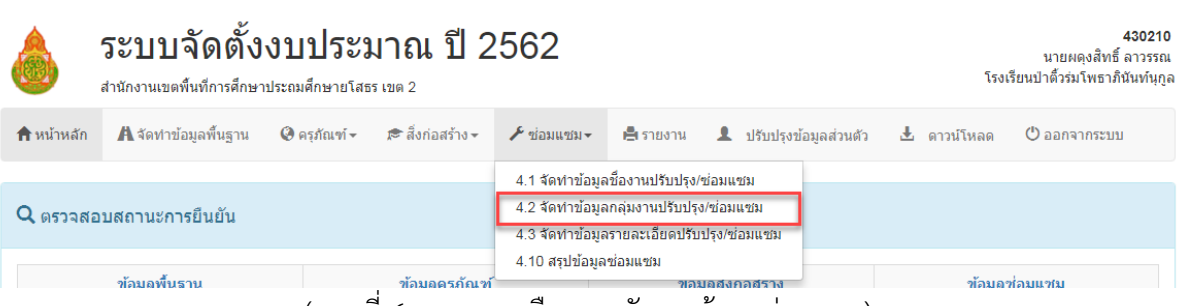

(ภาพที่ 6 แสดงการเลือกเมนูจัดการข้อมูลซ่อมแซม)

- 8.2.2. ให้คลิกเลือกปุ่ม <mark>เพื่ม เ</mark>พื่อเพิ่มรายการกลุ่มงานปรับปรุง/ซ่อมแซม
- 8.2.3. กรอกข้อมูลกลุ่มงานปรับปรุง/ซ่อมแซมที่ต้องการ
- 8.2.4. คลิกเลือกปุ่ม <sup>โ<sup>มเท็ก</sup> เพื่อบันทึกข้อมูล</sup>

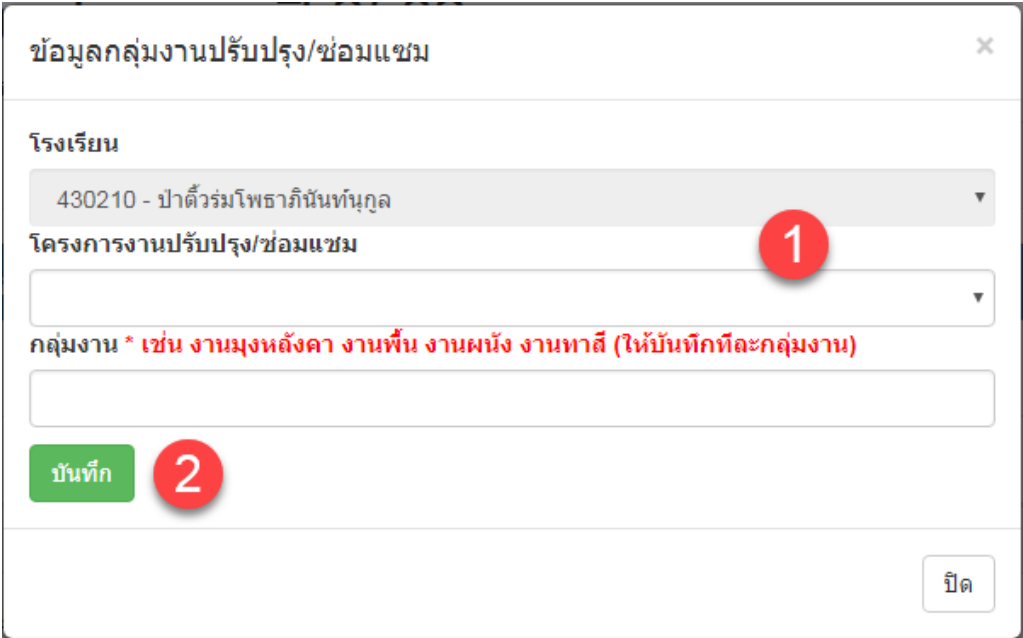

(แสดงการกรอกข้อมูลกลุ่มงานปรับปรุง/ซ่อมแซม)

# 8.2.5. เมื่อกรอกข้อมูลเรียบร้อยข้อมูลจะแสดงในตางราง

- 8.2.5.1. ถ้าต้องการดูรายละเอียดข้อมูลให้คลิกเลือกปุ่ม
- 8.2.5.2. ถ้าต้องการแก้ไขข้อมูลให้คลิกเลือก
- 8.2.5.3. ถ้าต้องการลบข้อมูลให้คลิกเลือก <mark>ໜ</mark>ຶ

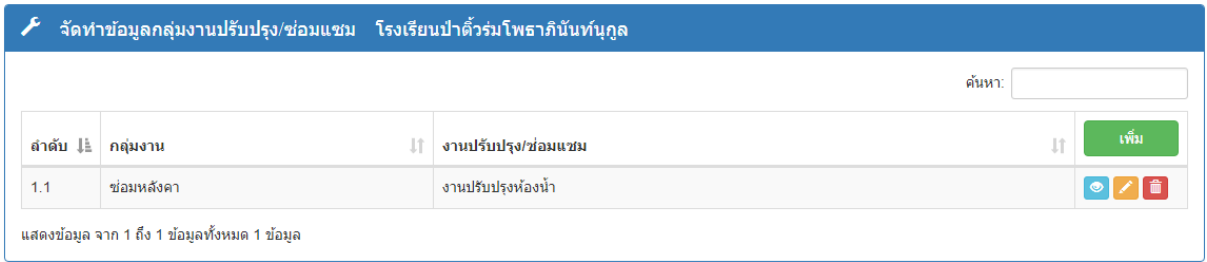

(แสดงรายการข้อมูลกลุ่มงานปรับปรุง/ซ่อมแซม)

#### 8.3. เมนู "4.3 จัดทำข้อมูลรายละเอียดงานปรับปรุง/ซ่อมแซม" 8.3.1.คลิกเลือกเมนู "4.3 จัดท าข้อมูลรายละเอียดงานปรับปรุง/ซ่อมแซม"

|                                | ระบบจัดตั้งงบประมาณ ปี 2562<br>430210<br>นายผดงสิทธิ์ ลาวรรณ<br>โรงเรียนป่าติ้วร่มโพธาภินันท์นกูล<br>สำนักงานเขตพื้นที่การศึกษาประถมศึกษายโสธร เขต 2 |                    |                              |                        |                                                                                                    |  |  |                                                    |                |  |
|--------------------------------|----------------------------------------------------------------------------------------------------|--------------------|------------------------------|------------------------|----------------------------------------------------------------------------------------------------|--|--|----------------------------------------------------|----------------|--|
| <b>กิ</b> หน้าหลัก             | <b>A</b> จัดทำข้อมลพื้นฐาน                                                                                                    | $Q$ ครภัณฑ์ $\sim$ | r≅ สิ่งก่อสร้าง <del>-</del> | ≁ ซ่อมแซม≁             |                                                                                                    |  |  | ⊫ี่ รายงาน _ ใ ปรับปรุงข้อมูลส่วนตัว _ ± ดาวน์โหลด | (ปี ออกจากระบบ |  |
| $\alpha$ ตรวจสอบสถานะการยืนยัน |                                                                                                    |                    |                              |                        | 4.1 จัดทำข้อมูลชื่องานปรับปรุง/ช่อมแชม<br>4.2 จัดทำข้อมูลกลุ่มงานปรับปรุง/ช่อมแซม<br>4.3 จัดทำข้อมลรายละเอียดปรับปรง/ช่อมแซม |  |  |                                                    |                |  |
|                                | ข้อบอพื้นราบ                                                                                                    |                    | ท้อมอดรภัณฑ์                 | 4.10 สรุปข้อมูลซ่อมแซม |                                                                                                    |  |  |                                                    | ท้อมลูท่อมแทม  |  |

(ภาพที่ 6 แสดงการเลือกเมนูจัดการข้อมูลซ่อมแซม)

- 8.3.2. ให้คลิกเลือกปุ่ม <mark>เพิ่ม เ</mark>พื่อเพิ่มรายการรายละเอียดงานปรับปรุง/ซ่อมแซม
- 8.3.3. กรอกข้อมูลรายละเอียดงานปรับปรุง/ซ่อมแซมที่ต้องการ
- 8.3.4. คลิกเลือกปุ่ม <sup>เพ้นทีก</sup> เพื่อบันทึกข้อมูล

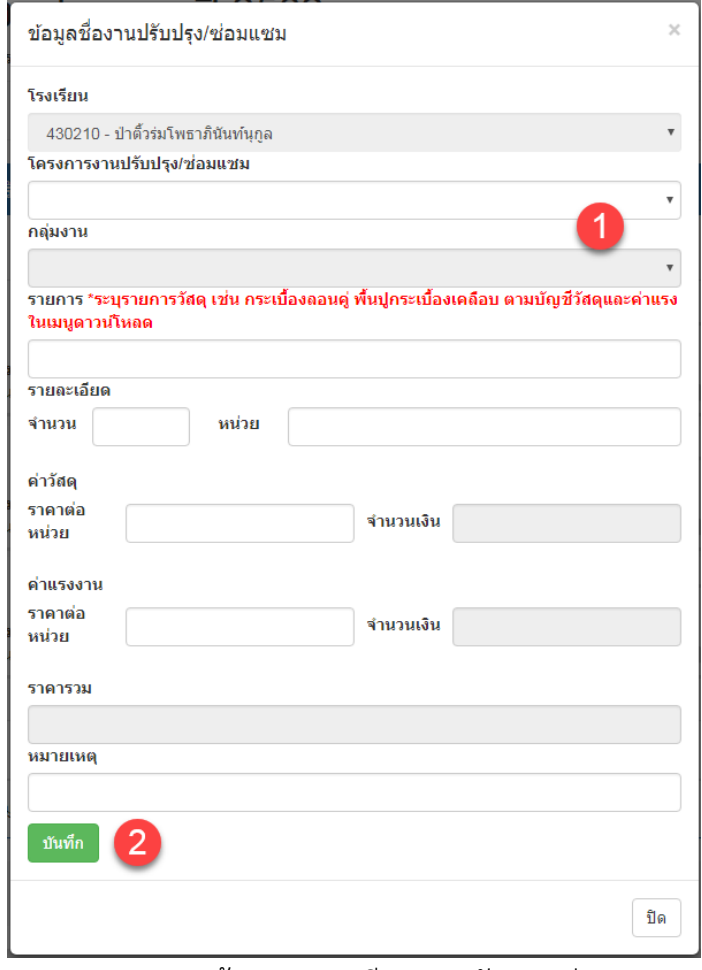

(แสดงการกรอกข้อมูลรายละเอียดงานปรับปรุง/ซ่อมแซม)

# 8.3.5. เมื่อกรอกข้อมูลเรียบร้อยข้อมูลจะแสดงในตางราง

- 8.3.5.1. ถ้าต้องการดูรายละเอียดข้อมูลให้คลิกเลือกปุ่ม
- $8.3.5.2.$  ถ้าต้องการแก้ไขข้อมูลให้คลิกเลือก $\blacktriangleright$
- 8.3.5.3. ถ้าต้องการลบข้อมูลให้คลิกเลือก <mark>ໜ</mark>

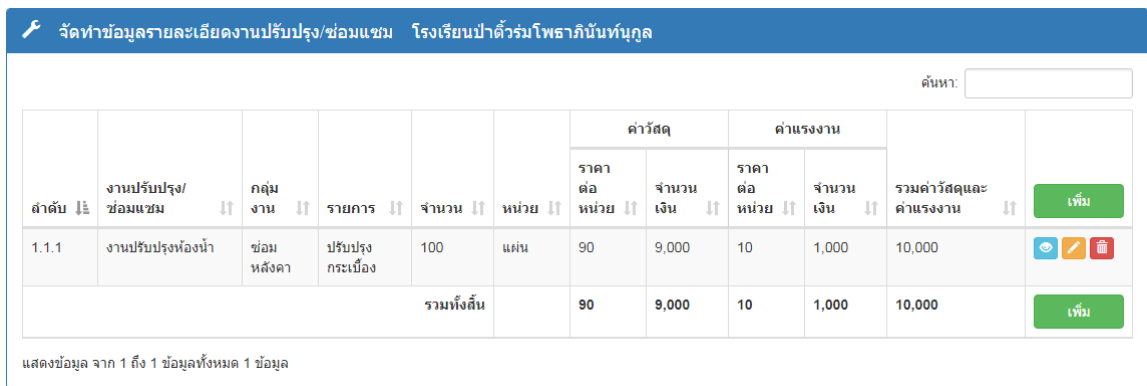

(แสดงรายการข้อมูลรายละเอียดงานปรับปรุง/ซ่อมแซม)

#### 8.4. เมนู "4.10 สรุปข้อมูลซ่อมแซม"

# 8.4.1.คลิกเลือกเมนู "4.10 สรุปข้อมูลซ่อมแซม" เพื่อแสดงสรุปข้อมูลปรับปรุง/ซ่อมแซม

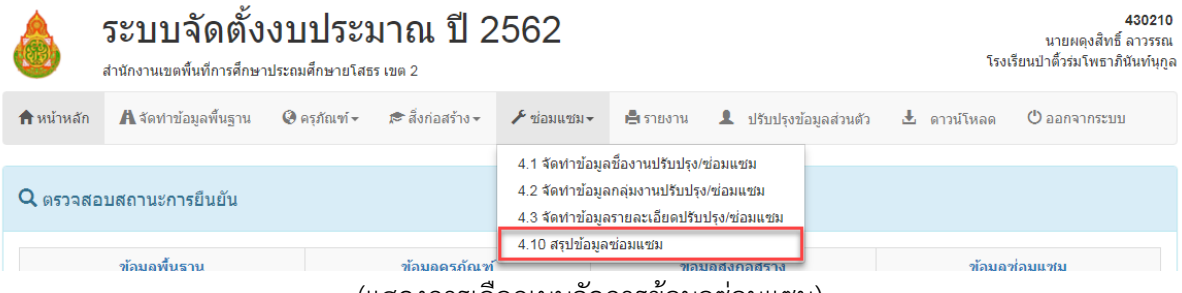

#### (แสดงการเลือกเมนูจัดการข้อมูลซ่อมแซม)

# 8.4.2.ถ้าต้องการดูรายละเอียดข้อมูลให้คลิกเลือกปุ่ม

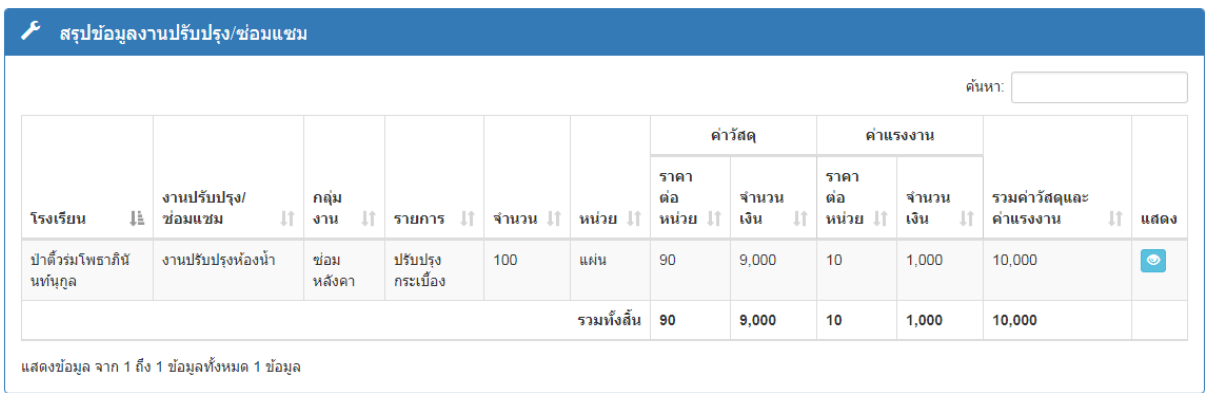

(แสดงรายการข้อมูลข้อมูลปรับปรุง/ซ่อมแซม)

#### **9. รายงาน**

9.1. คลิกเลือกเมนู "หน้าหลัก"

9.2. คลิกเลือกปุ่ม <sup>ยืนยันข้อมูล</sup> เพื่อยืนยันข้อมูล

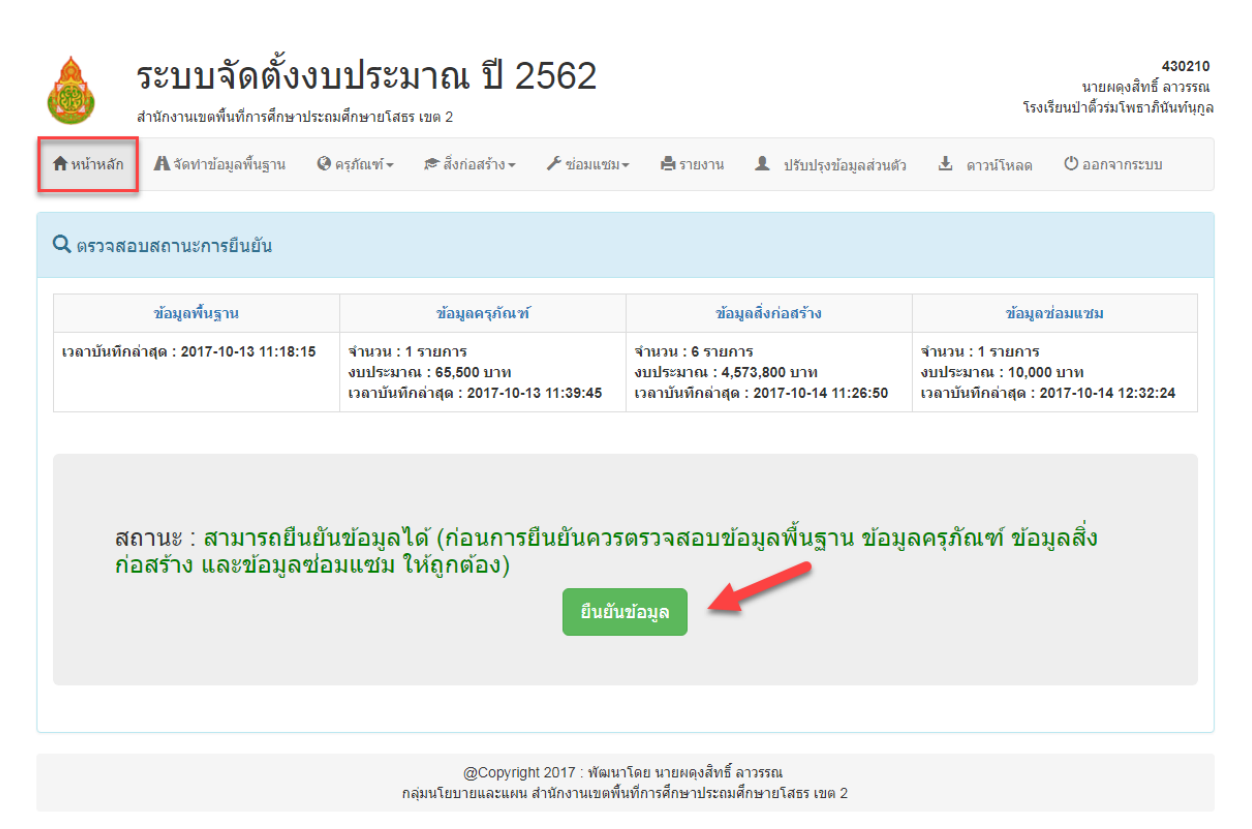

(แสดงหน้าหลักของระบบ)

#### 9.3. คลิกเลือกเมนู "รายงาน"

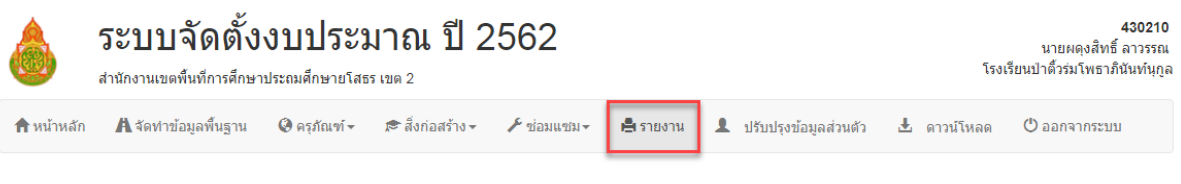

(แสดงรายการเมนู)

#### 9.4. คลิกเลือกรายการที่ต้องการพิมพ์

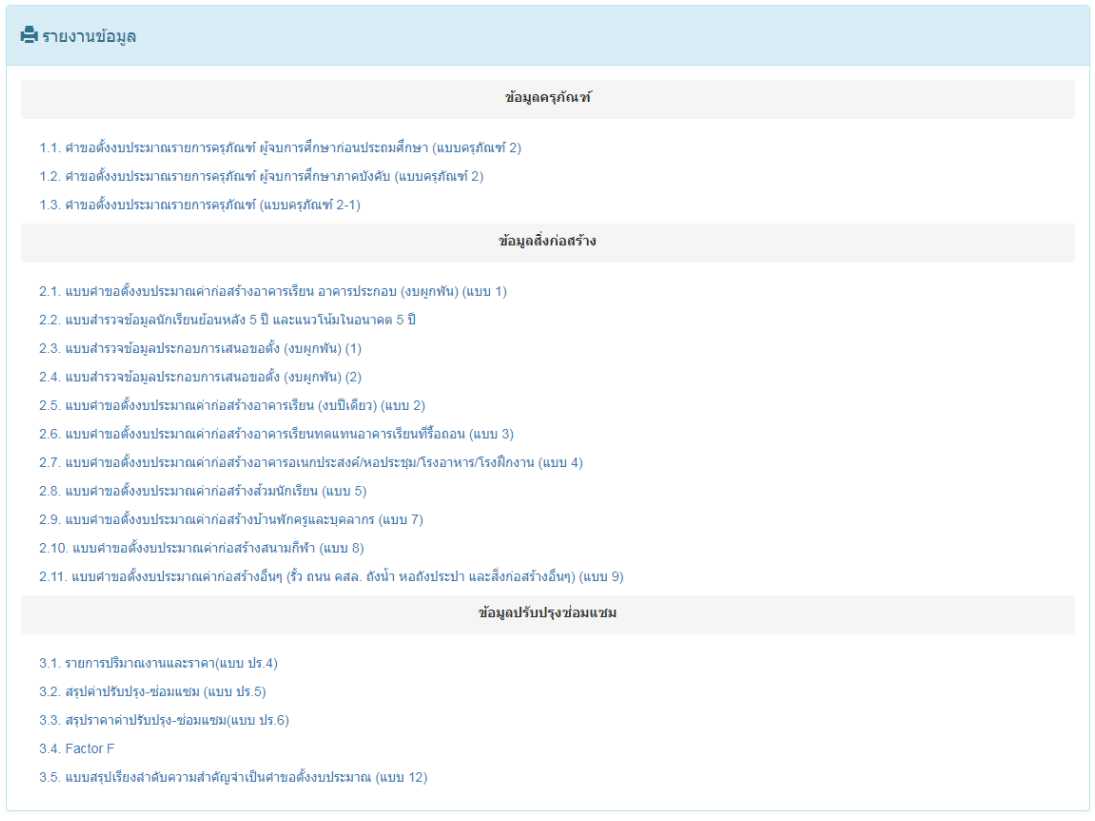

#### (แสดงรายการรายงานข้อมูล)

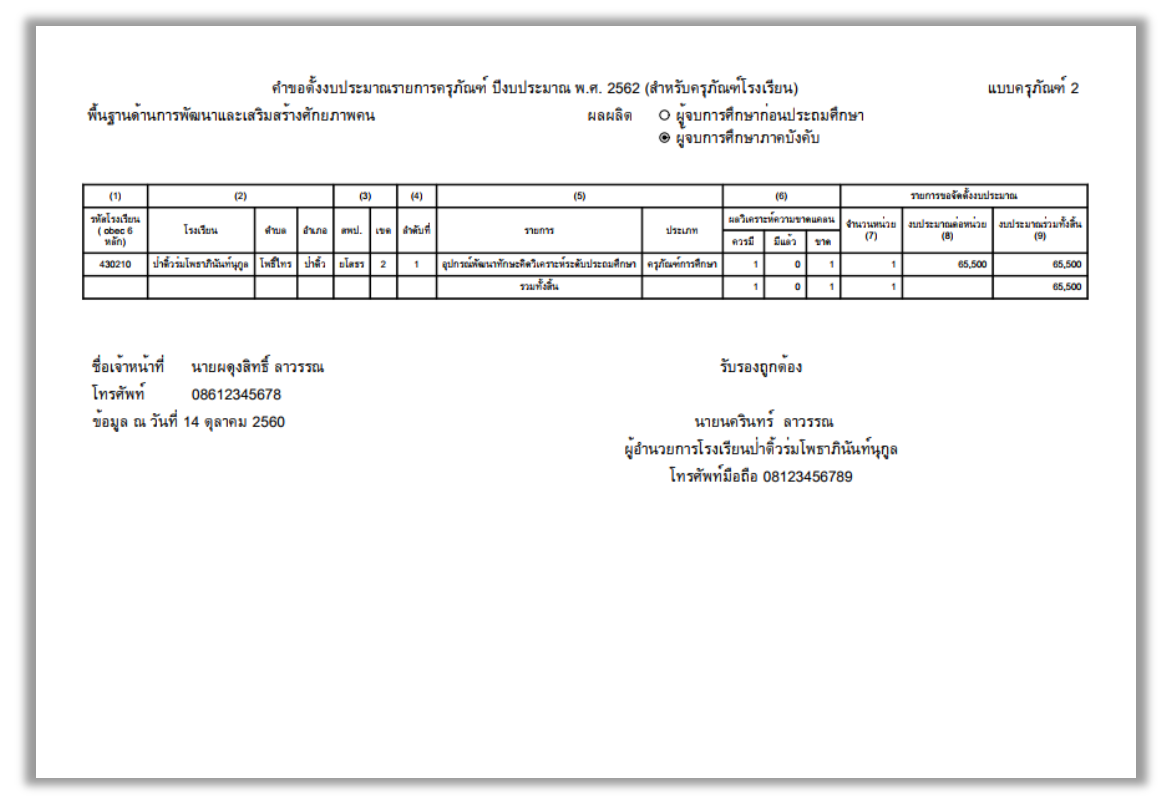

(แสดงตัวอย่างรายงาน)

9.5. กรณีปรากฏข้อความแจ้งเตือน "กรุณายืนยันข้อมูลในหน้าหลัก เพื่อแสดงรายงานข้อมูล" ให้ ย้อนกลับมาทำตามข้อที่ 9.1

⊫ี่ รายงานข้อมูล

ึกรุณายืนยืนข้อมูลในหน้าหลัก เพื่อแสดงรายงานข้อมูล

(แสดงข้อความแจ้งเตือน)

#### **10. ปรับปรุงข้อมูลส่วนตัว**

- 10.1. คลิกเลือกเมนู "ปรับปรุงข้อมูลส่วนตัว"
- 10.2. กรอกข้อมูลที่ต้องการปรับปรุงของผู้ลงทะเบียน
	- 10.2.1. กรอกข้อมูลที่ต้องการปรับปรุงรายละเอียดส่วนตัว
	- 10.2.2. กรอกข้อมูลที่ต้องการปรับปรุงรหัสผ่าน รหัสผ่านกำหนดอย่างน้อง 6 ตัวอักษร

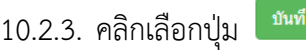

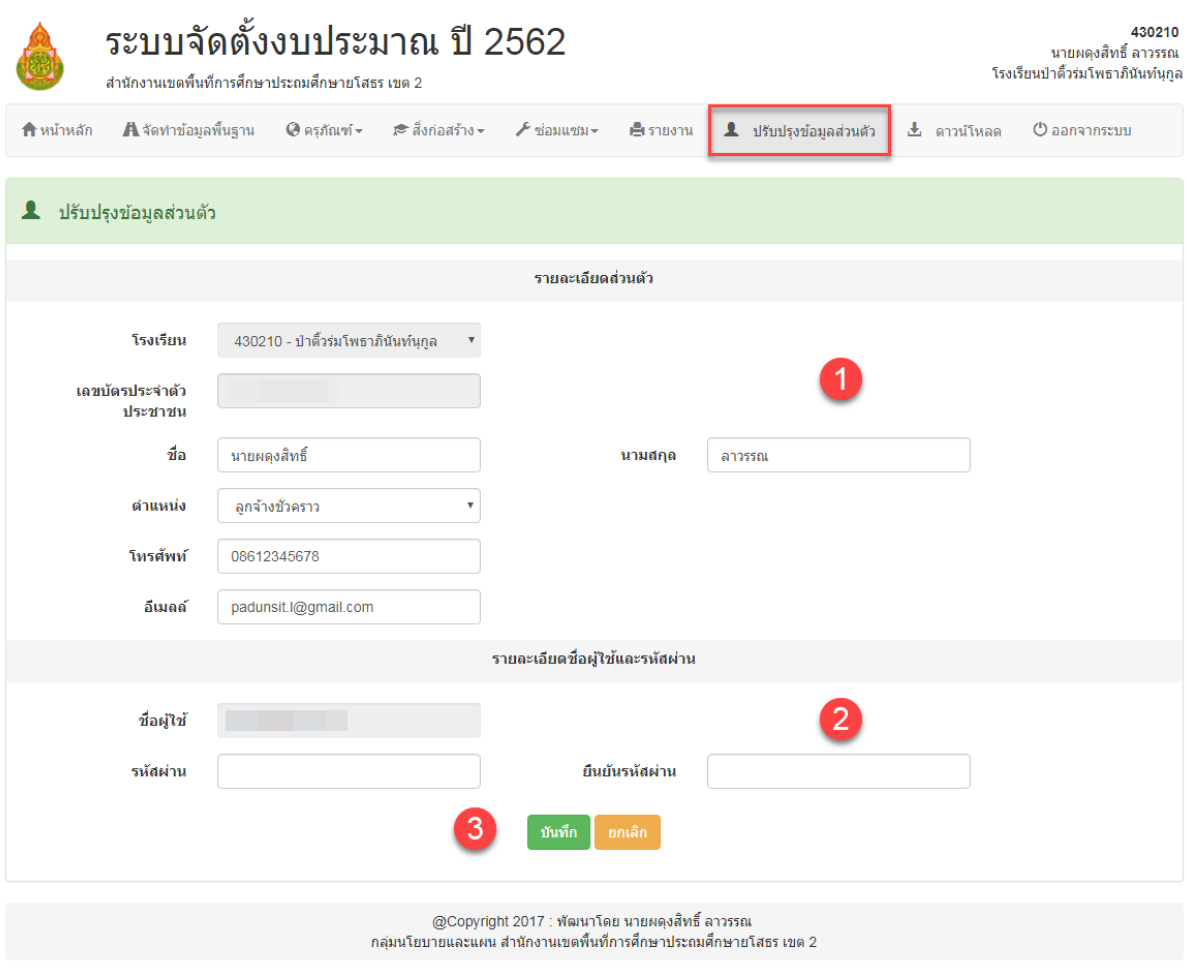

(แสดงหน้าปรับปรุงข้อมูลส่วนตัว)

#### **11. ดาวน์โหลด**

- 11.1. คลิกเลือกเมนู "ดาวน์โหลด"
- 11.2. คลิกเลือกรายการที่ต้องการดาวน์โหลด

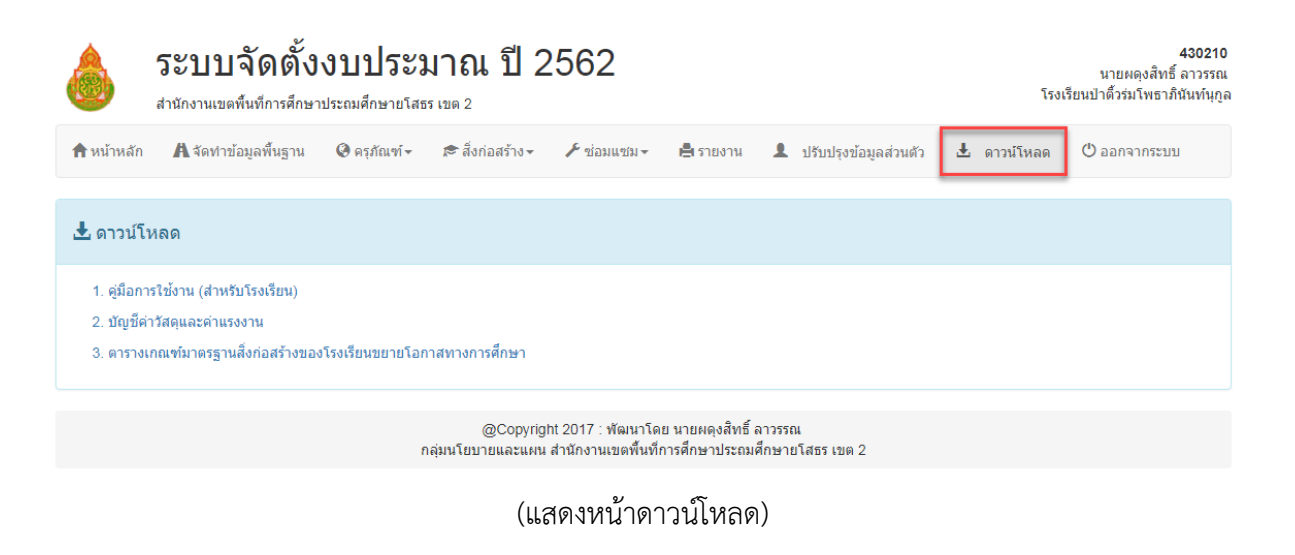

#### **12. ออกจากระบบ**

12.1. คลิกเลือกเมนู "ดาวน์โหลด" เพื่อออกจากระบบ

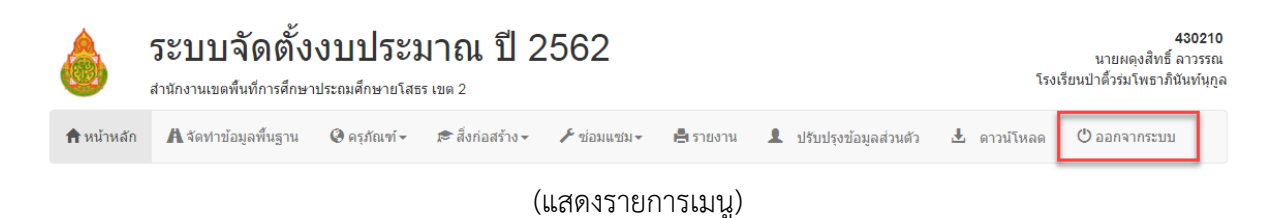

# สำนักงานเขตพื้นที่การศึกษาประถมศึกษายโสธร เขต 2 สำนักงานคณะกรรมการการศึกษาขั้นพื้นฐาน กระทรวงศึกษาธิการ